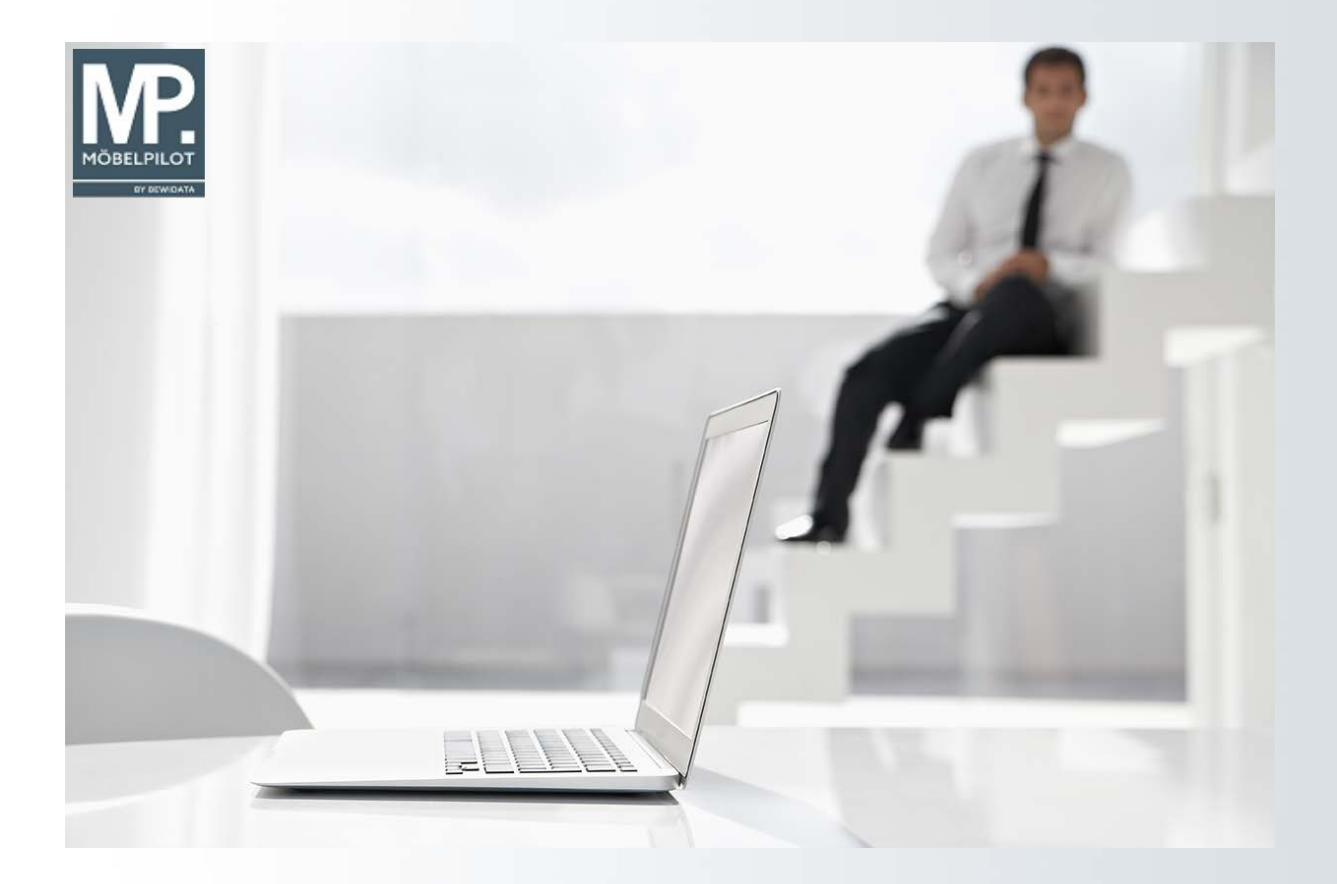

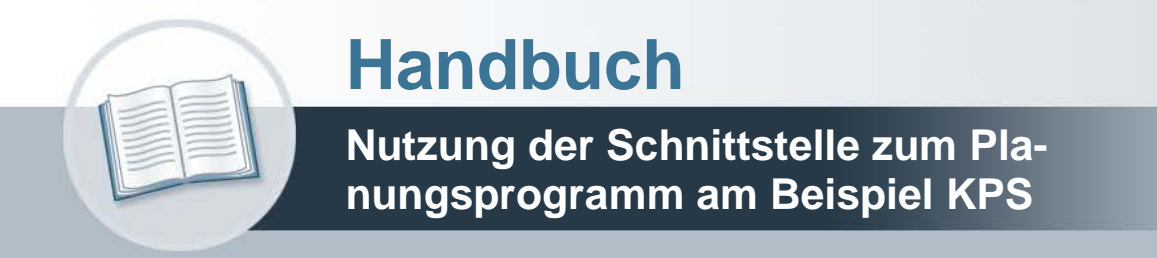

## **Urheberrecht und Haftung**

Dieses Handbuch enthält urheberrechtlich geschützte Informationen. Ohne ausdrückliche schriftliche Genehmigung der Bewidata Unternehmensberatung und EDV-Service GmbH, Erthalstraße 1, 55118 Mainz ist es nicht gestattet, das gesamte Handbuch oder Texte daraus zu reproduzieren, zu speichern oder in irgendeiner Form zu übertragen, zu vervielfältigen oder zu verbreiten.

Die Firma Bewidata Unternehmensberatung und EDV-Service GmbH übernimmt für den Inhalt dieses Handbuches und damit im Zusammenhang stehende geschäftliche Vorgänge keinerlei Garantie. Das gilt auch für hierin enthaltene Fehler und möglicherweise dadurch entstehende Fehlfunktionen in der Arbeit mit den hier beschriebenen Programmen. Die Bewidata GmbH behält sich vor, ohne vorherige Ankündigung dieses Handbuch von Zeit zu Zeit auf den neuesten Stand zu bringen. Änderungen der Bildschirmmasken behalten wir uns ebenfalls vor.

**Hinweis**: Alle in diesem Handbuch abgebildeten Screenshots wurden mit dem Microsoft Internet Explorer erstellt. Abweichungen bei anderen Browsern behalten wir uns vor.

## **Impressum**

bewidata unternehmensberatung und edv-service gmbh erthalstraße 1 55118 mainz

Telefon 06131 63920 Telefax 06131 639266

Geschäftsführer: Hans-Jürgen Röhrig - Handelsregister Mainz HRB 4285

## **Support Rufnummern**

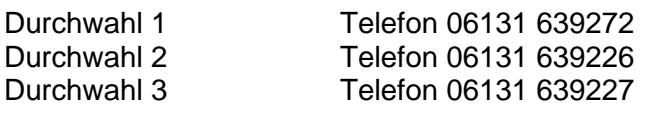

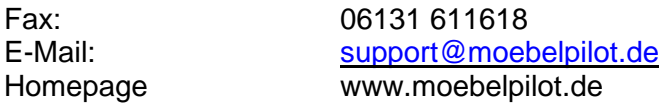

## **Hotline Zeiten**

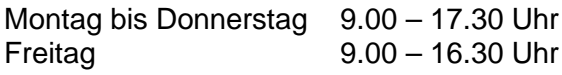

# **Inhaltsverzeichnis**

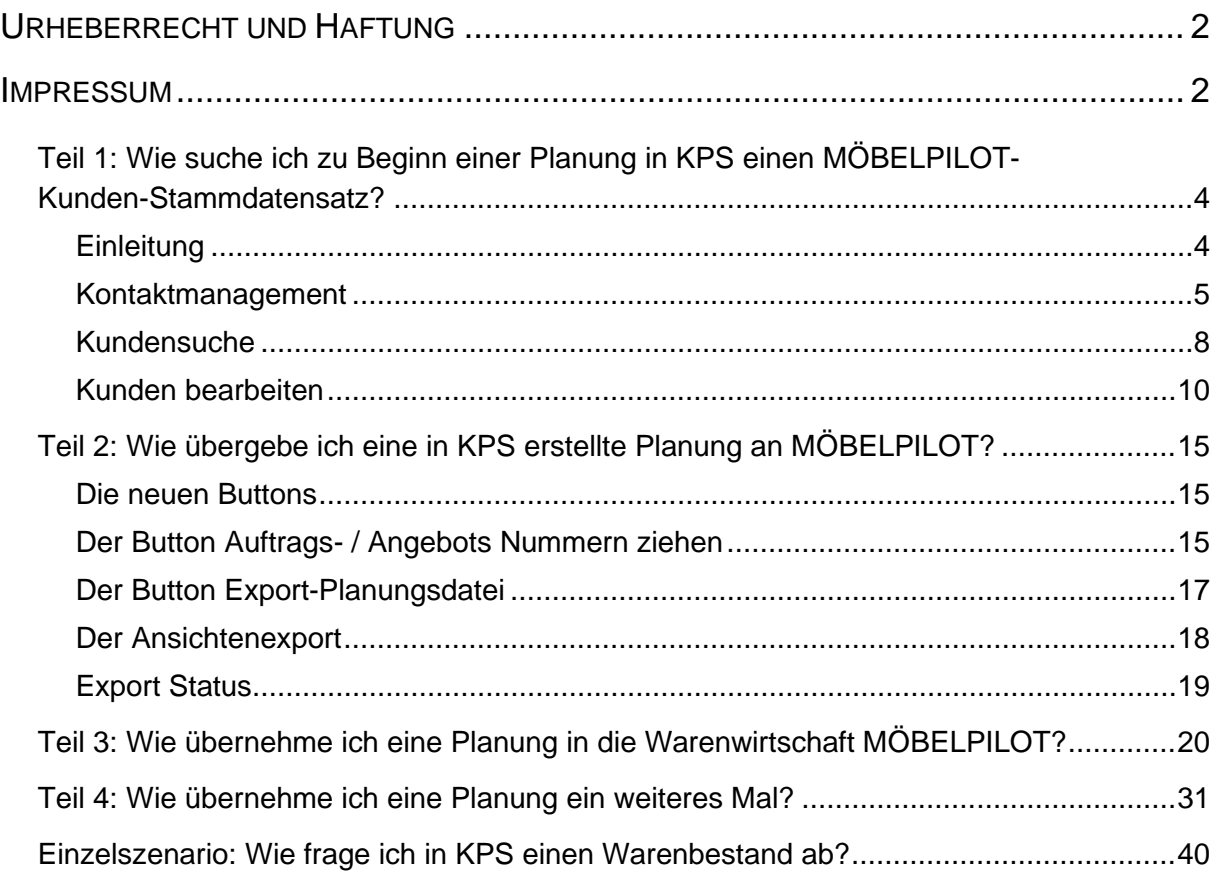

## **Teil 1: Wie suche ich zu Beginn einer Planung in KPS einen MÖBELPILOT-Kunden-Stammdatensatz?**

#### **Einleitung**

 $\bullet$ 

In den nachfolgenden Kursen beschreiben wir das Zusammenspiel der aus dem Hause SHD stammenden Planungssoftware KPS designstudio und unserem Produkt MÖBELPILOT.

**Bitte beachten Sie, dass wir nur auf die Punkte eingehen können, auf die wir Einfluss haben. Fragen zu Entwicklungen, Verhaltensweisen und Anwendung der Planungssoftware richten Sie bitte direkt an Ihren Software-Vertragspartner SHD/KPS**.

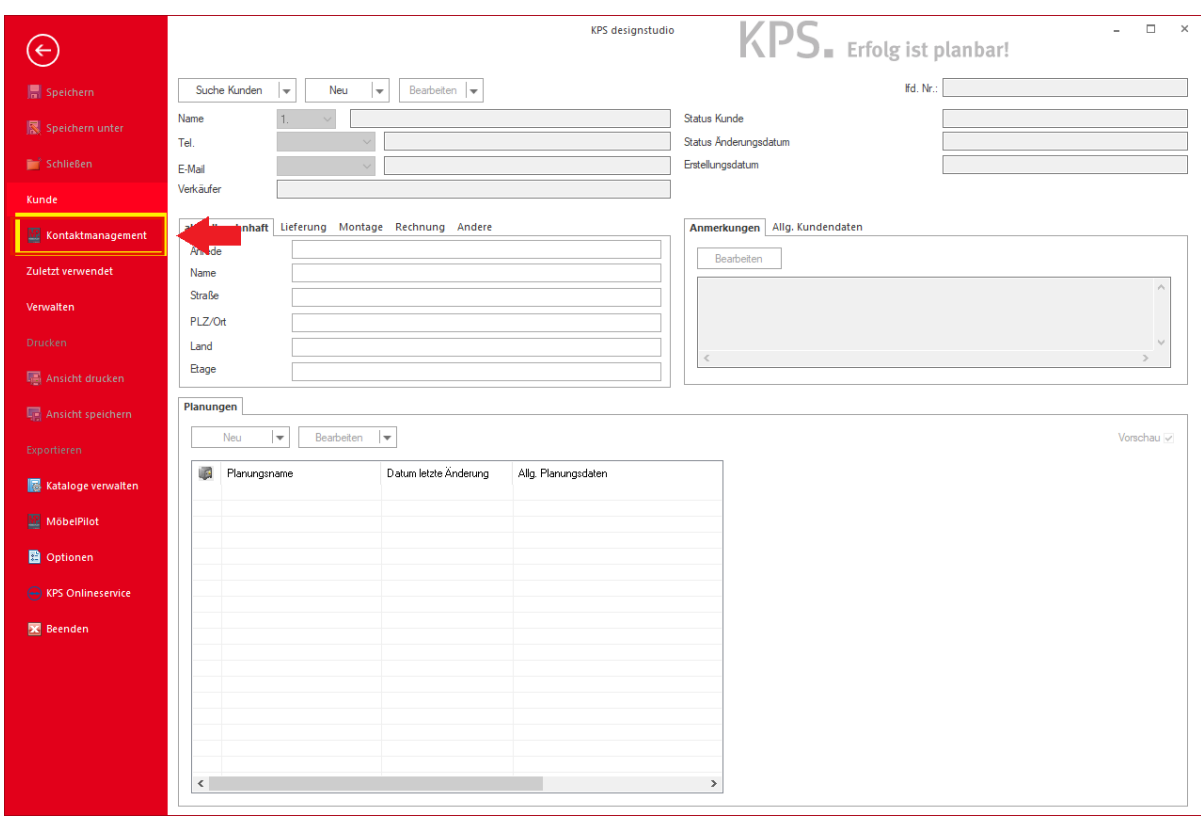

Sobald die Schnittstelle MÖBELPILOT / KPS designstudio eingerichtet ist, wird Ihnen die Option *"Kontaktmanagement"* im Planungsprogramm angezeigt. Mit dieser Funktion rufen Sie in KPS ein neues Formular auf, das eine direkte Suche im Warenwirtschaftssystem MÖBELPILOT ermöglicht.

Klicken Sie auf den Menüeintrag **Kontaktmanagement**.

#### **Kontaktmanagement**

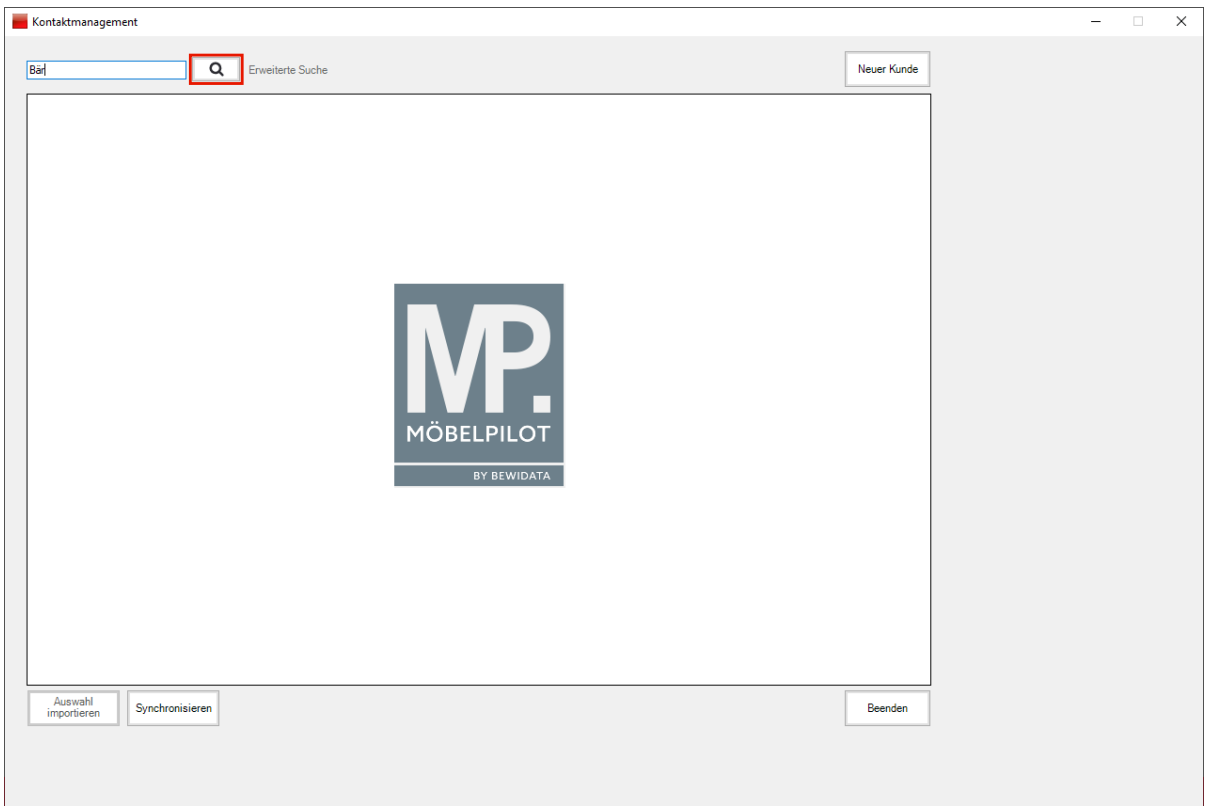

Geben Sie den gewünschten Namen, im Beispiel **Bär,** im Suchfeld ein.

Klicken Sie auf die Schaltfläche **Suchen**.

 $\bullet$ 

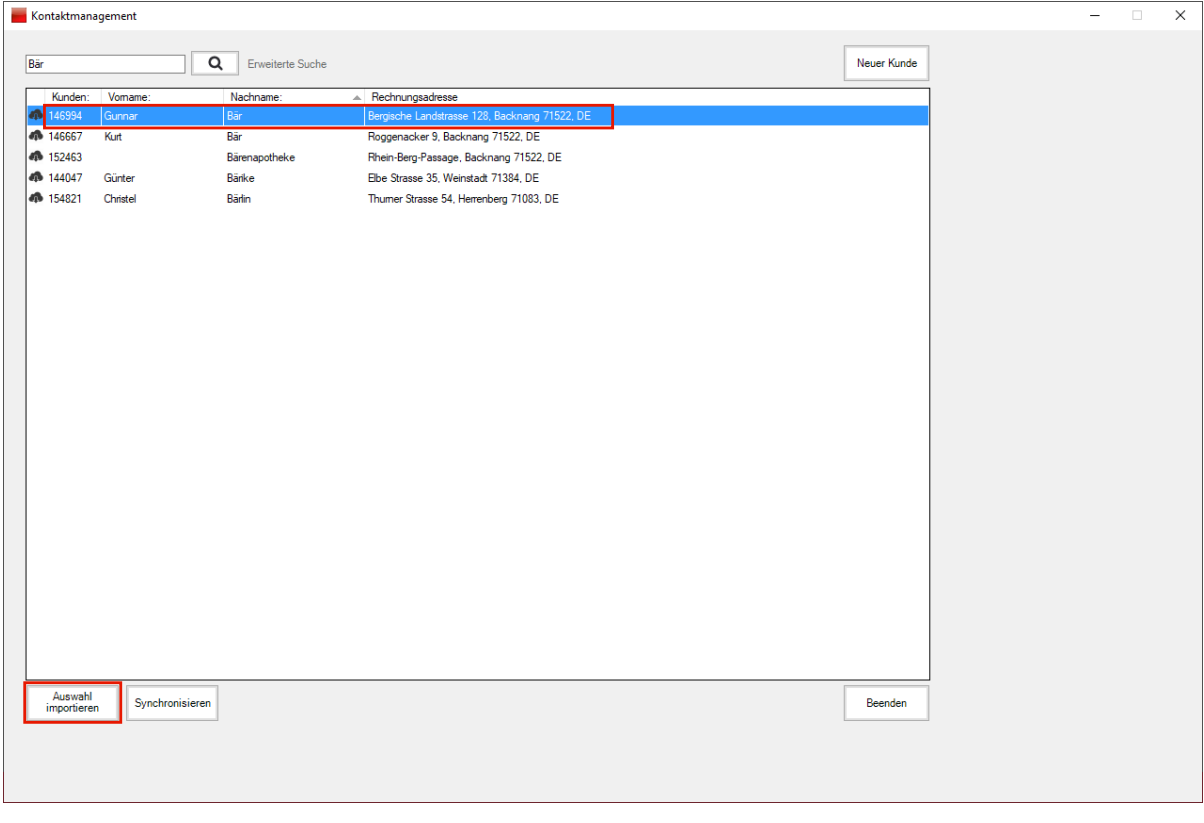

Findet das Programm in der MÖBELPILOT-Datenbank einen oder mehrere passende Datensätze, dann wird das Ergebnis hier angezeigt.

Klicken Sie auf den entsprechenden Eintrag, hier Zeile 1.

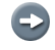

Bei Bedarf können Sie den Eintrag vor der Übernahme noch bearbeiten. Hierzu öffnen Sie diesen dann einfach mit einem Doppelklick. **Tipp:** Änderungen und Ergänzungen sollten Sie jedoch erst im Rahmen der Planung in den entsprechenden KPS-Formularen vornehmen.

Klicken Sie auf die Schaltfläche **Auswahl importieren**.

 $\mathbf{A}$ Mit einem Klick auf die Schaltfläche *"Synchronisieren"* können Sie alle Kundenadressen aus MÖBELPILOT nach KPS übertragen. Wir empfehlen Ihnen jedoch, diese Option zu ignorieren.

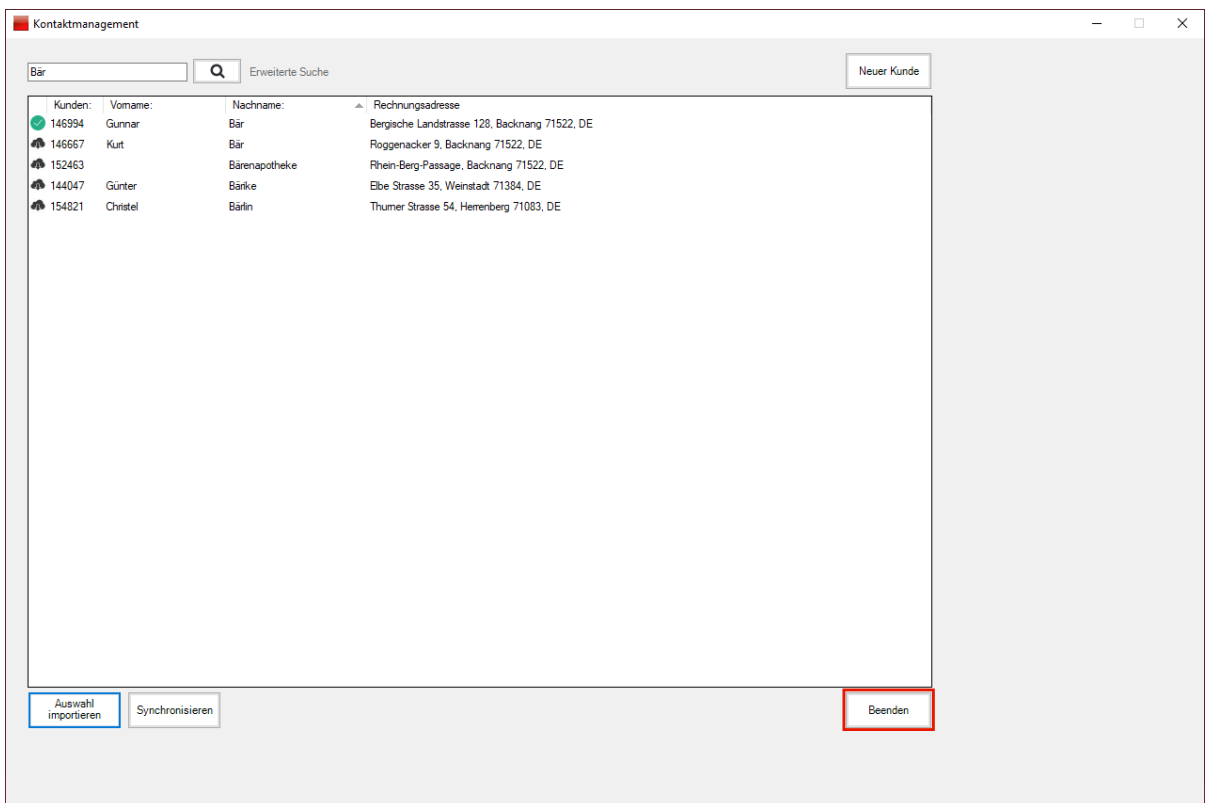

Klicken Sie auf die Schaltfläche **Beenden**.

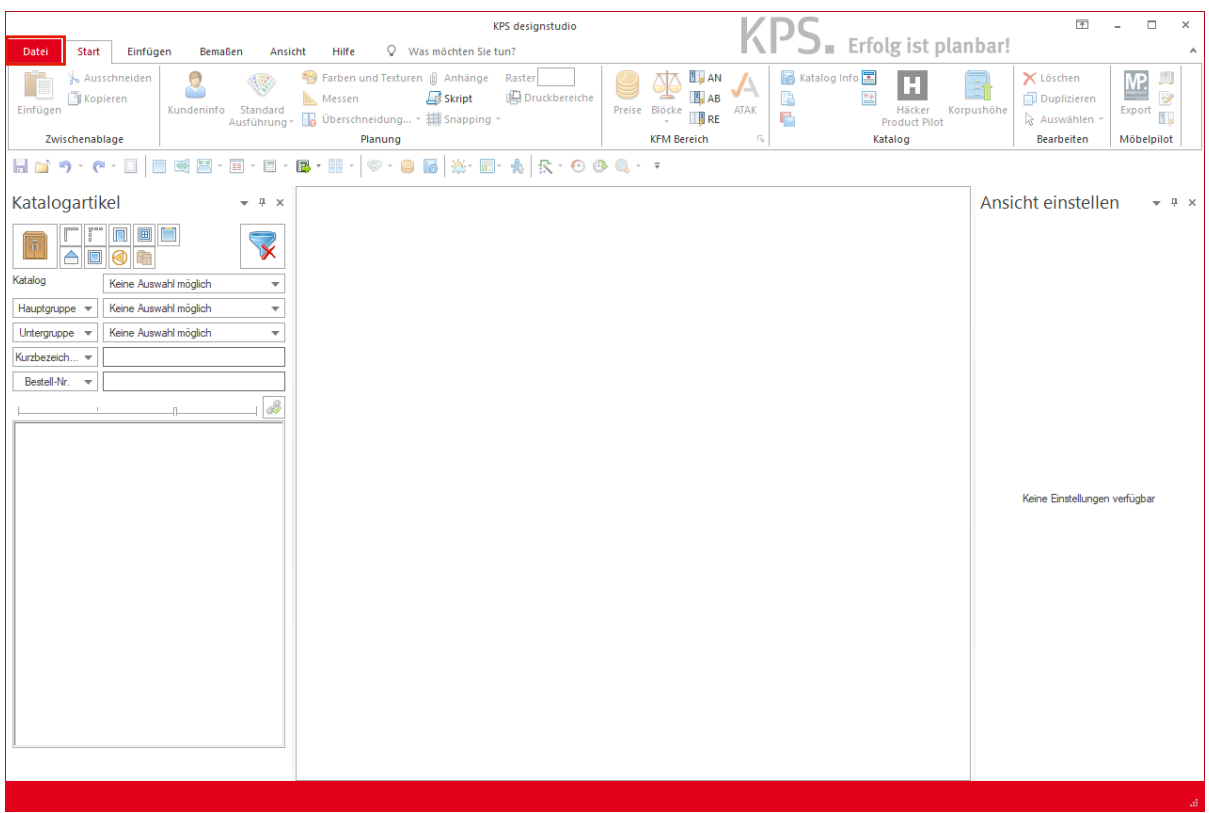

Klicken Sie auf die Registerkarte **Datei**.

Beginnen Sie nun die Planung bevorzugt mit den soeben übernommenen Kundendaten.

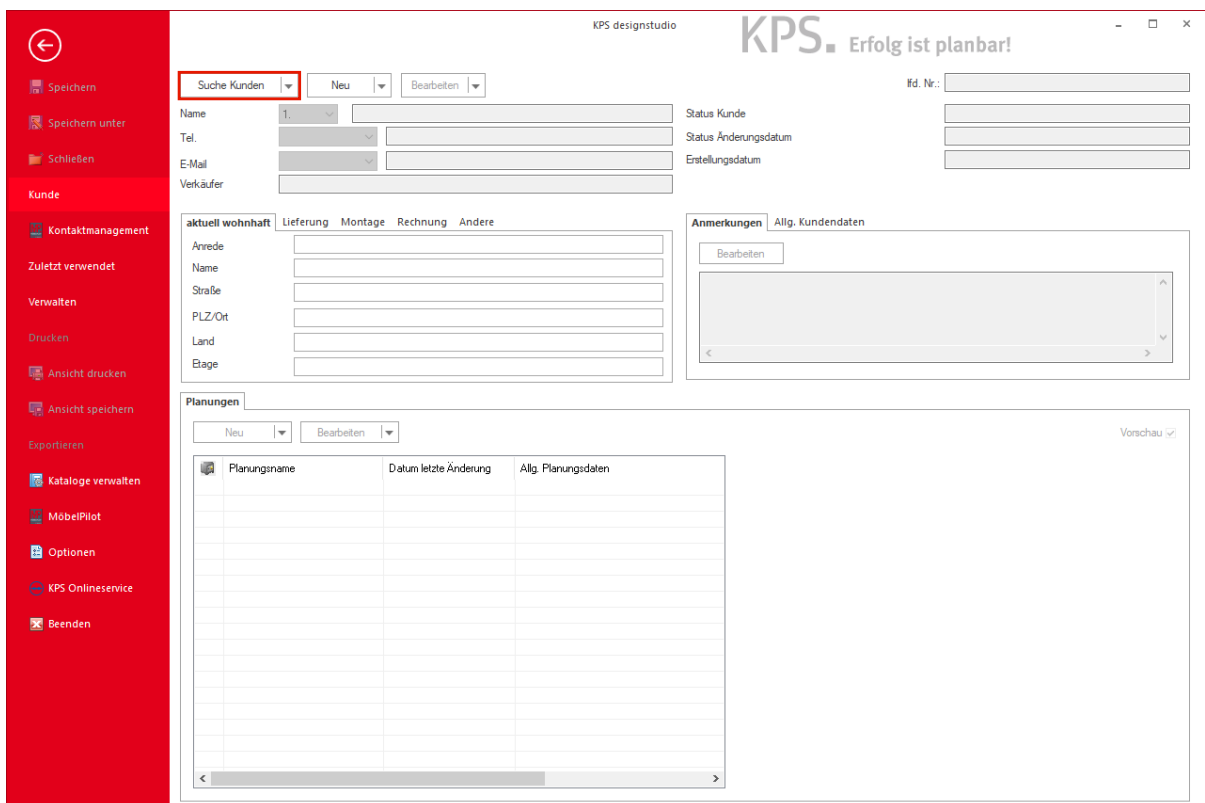

Klicken Sie auf die Schaltfläche **Suche Kunden**.

## **Kundensuche**

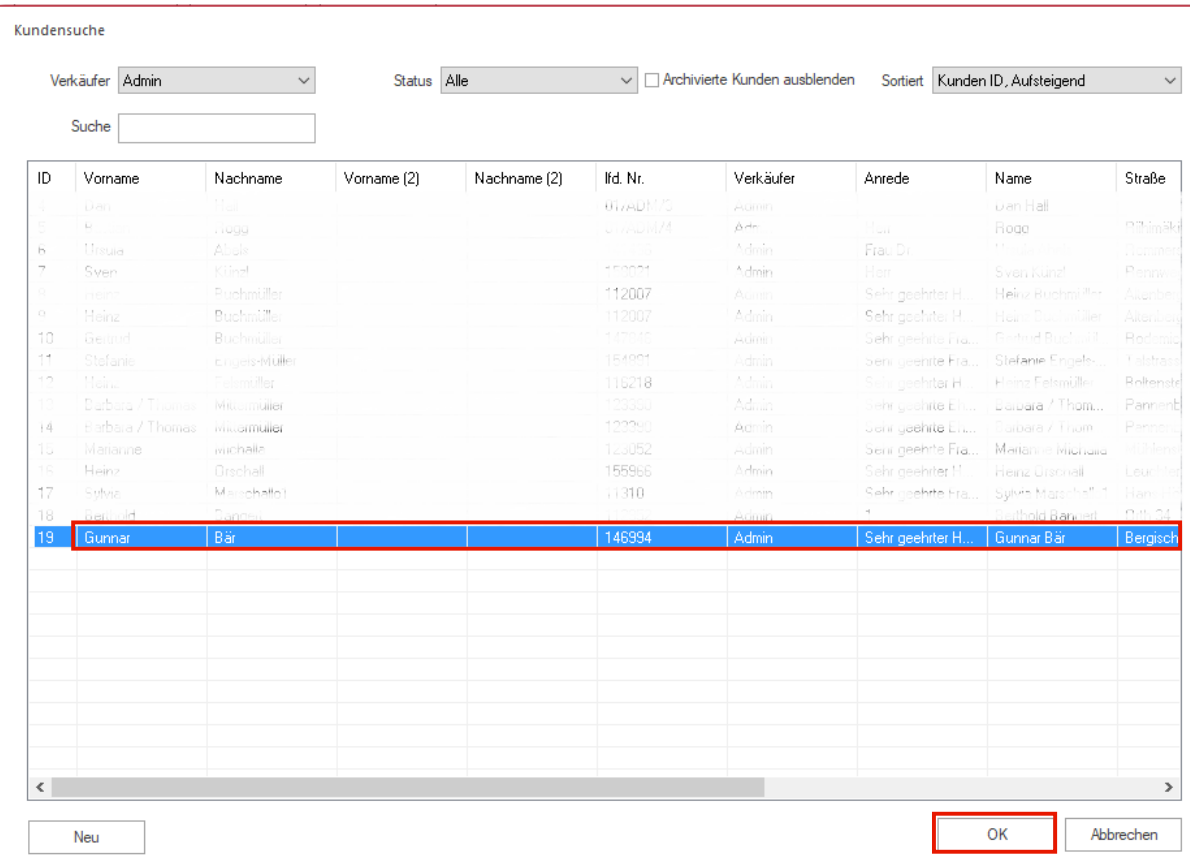

Nutzen Sie das KPS-Formular und suchen Sie nach den übernommenen Kunden-Stammdaten.

Wenn Sie den Datensatz gefunden haben, markieren Sie den entsprechenden Listeneintrag mit einem Klick.

Klicken Sie auf die Schaltfläche **OK**.

 $\overline{\mathbf{I}}$ 

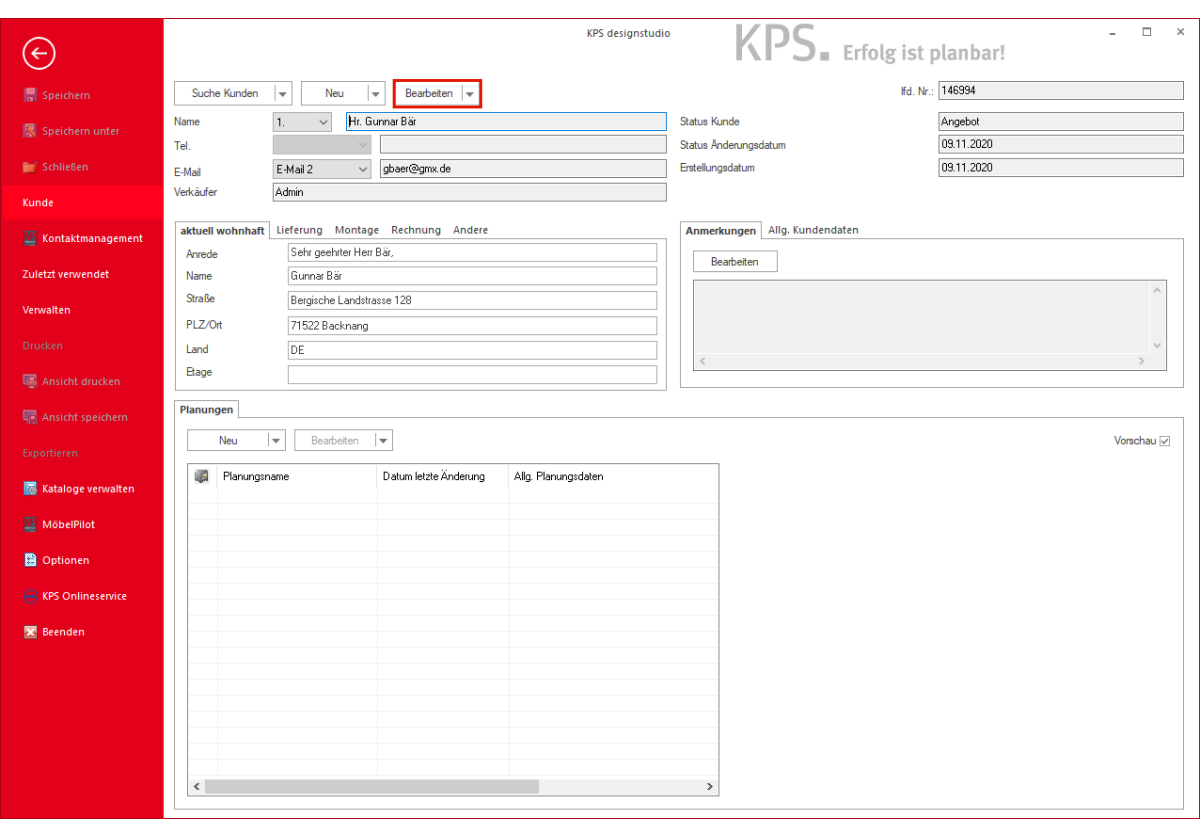

 $\overline{\mathbf{1}}$ Wollen Sie die aus MÖBELPILOT übernommenen Kundendaten ändern oder ergänzen, dann rufen Sie sich diese jetzt zur Bearbeitung auf.

Klicken Sie auf die Schaltfläche **Bearbeiten**.

#### **Kunden bearbeiten**

 $\overline{\mathbf{f}}$ 

Pflegen Sie nun, wenn vorhanden, weitere Informationen zum Kunden in KPS ein. Für den Fall, dass Sie die Planung später an MÖBELPILOT übergeben, werden diese Informationen mit übertragen.

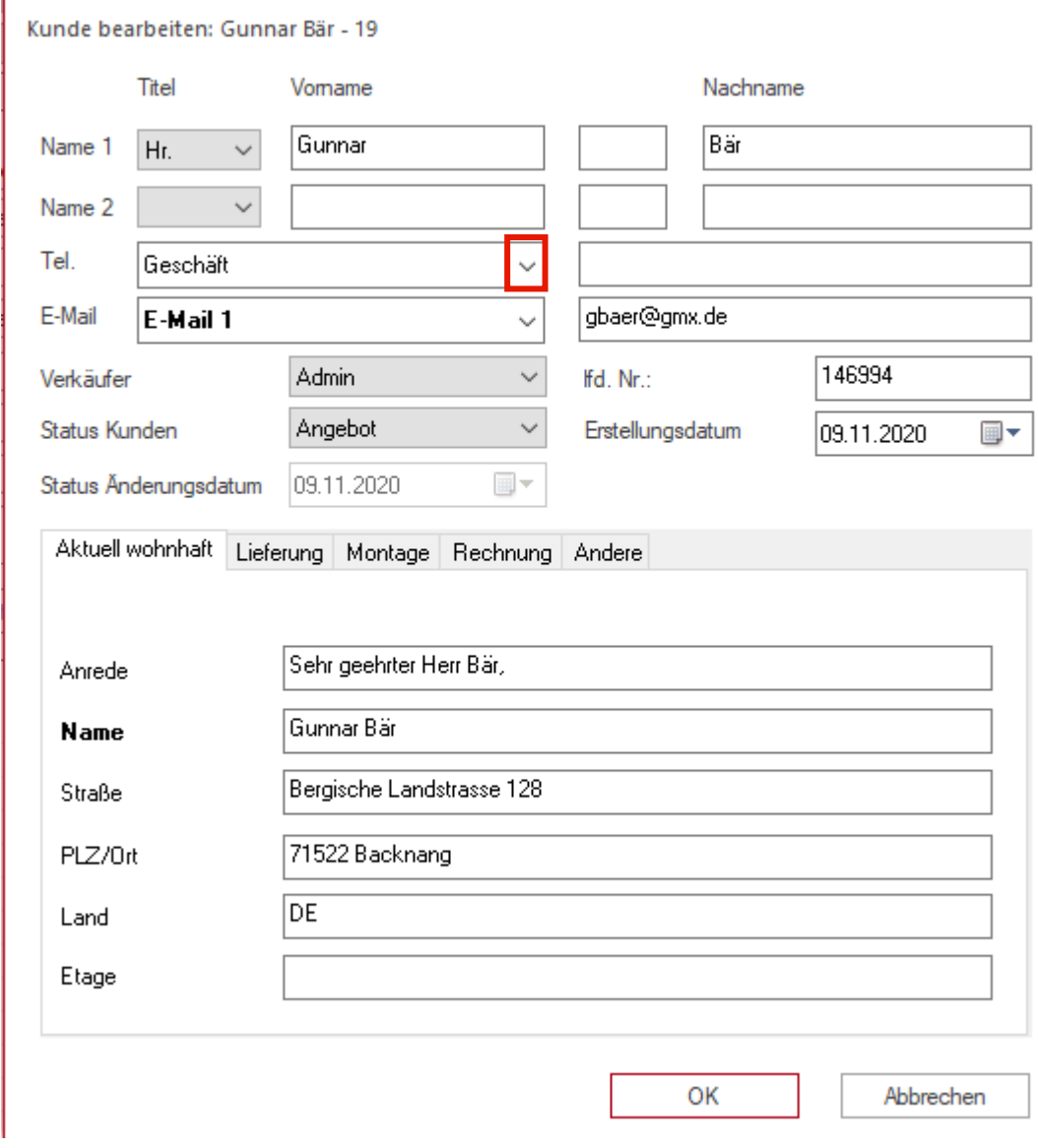

Klicken Sie im Feld *"Tel."* auf die Schaltfläche **Öffnen**.

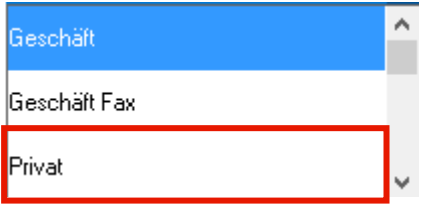

Klicken Sie auf den Listeneintrag **Privat**.

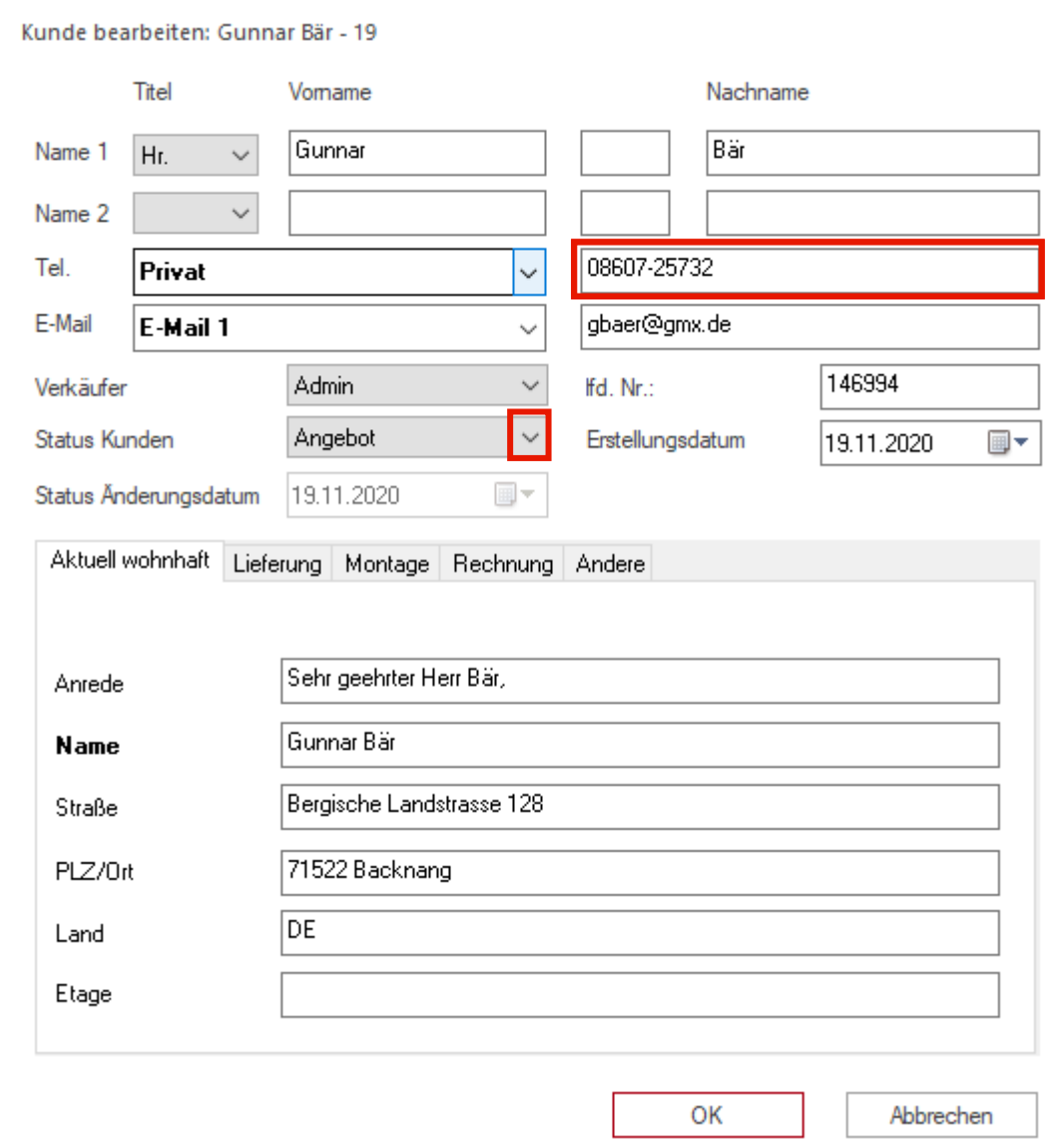

Geben Sie **08607-25732** im Feld Telefonnummer ein.

Klicken Sie im Auswahlfeld *"Status Kunden"* auf die Schaltfläche **Öffnen**.

Legen Sie hier bereits fest, ob die Planung später als Angebot oder Auftrag an MÖBELPILOT übergeben werden soll.

Angebot<br>Alternativ-Angebot Auftrag<br>Abruf-Auftrag<br>Bestellt Ausgeliefert<br>Berechnet Beleemse<br>Reklamation<br>Erledigt Auftrag nicht erteilt Kundenkontakt

 $\bigodot$ 

Klicken Sie auf den Listeneintrag **Auftrag**.

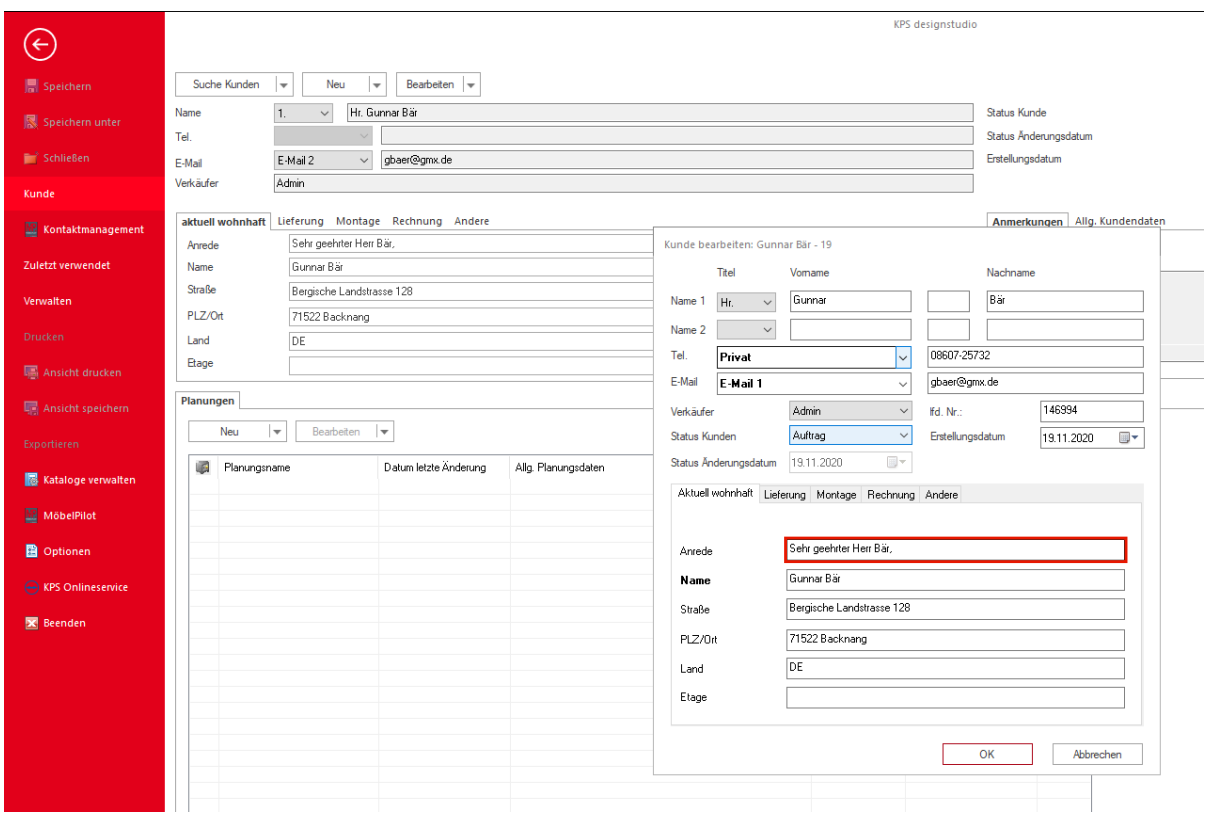

 $\blacktriangle$ Der von KPS im Feld Anrede automatisch hinterlegte Text ist nicht kompatibel mit den MÖBELPILOT-Logiken (ANREDE / ANREDETEXT). Bitte entfernen Sie den Eintrag!

Klicken Sie auf das Feld **ANREDE**, markieren Sie den Text und entfernen Sie den Text.

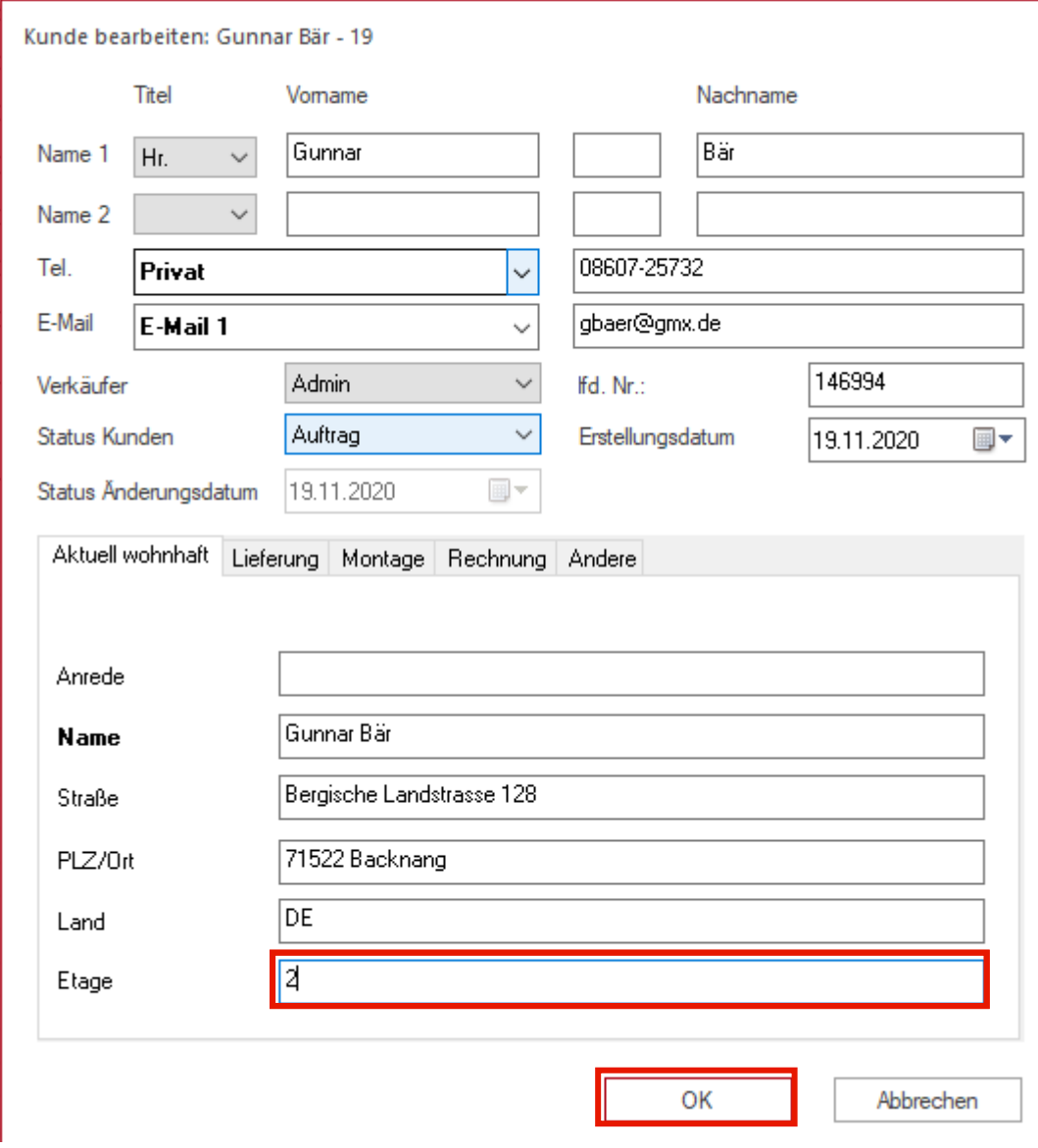

Geben Sie **2** im Feld **Etage** ein.

Klicken Sie auf die Schaltfläche **OK**.

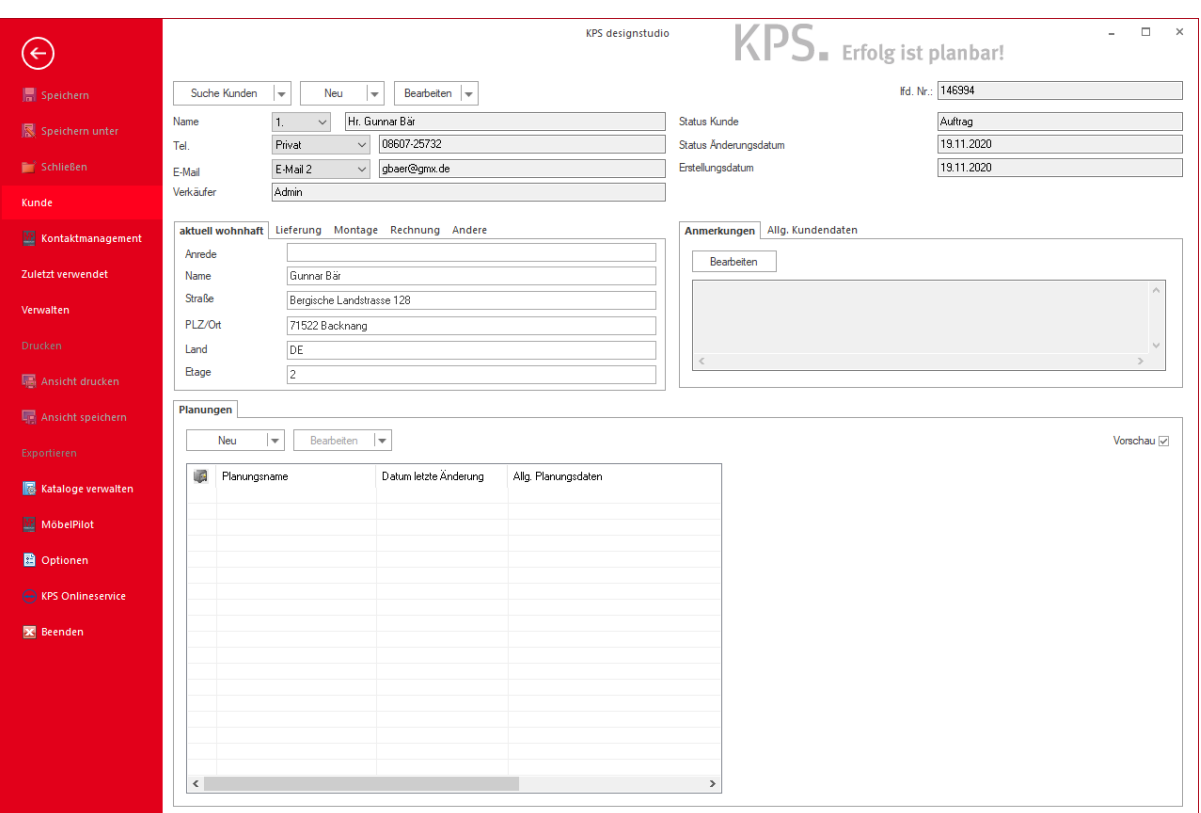

## **Teil 2: Wie übergebe ich eine in KPS erstellte Planung an MÖBELPILOT?**

### **Die neuen Buttons**

Ist die Schnittstelle MÖBELPILOT / KPS designstudio eingerichtet und freigeschaltet, werden Ihnen neue Buttons im Planungsprogramm angezeigt.

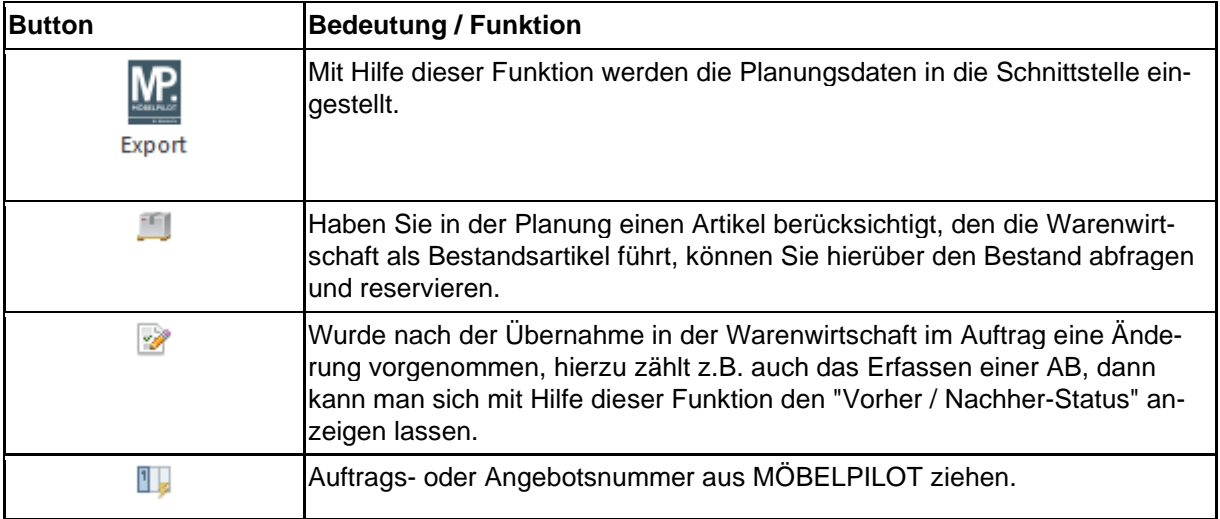

### **Der Button Auftrags- / Angebots Nummern ziehen**

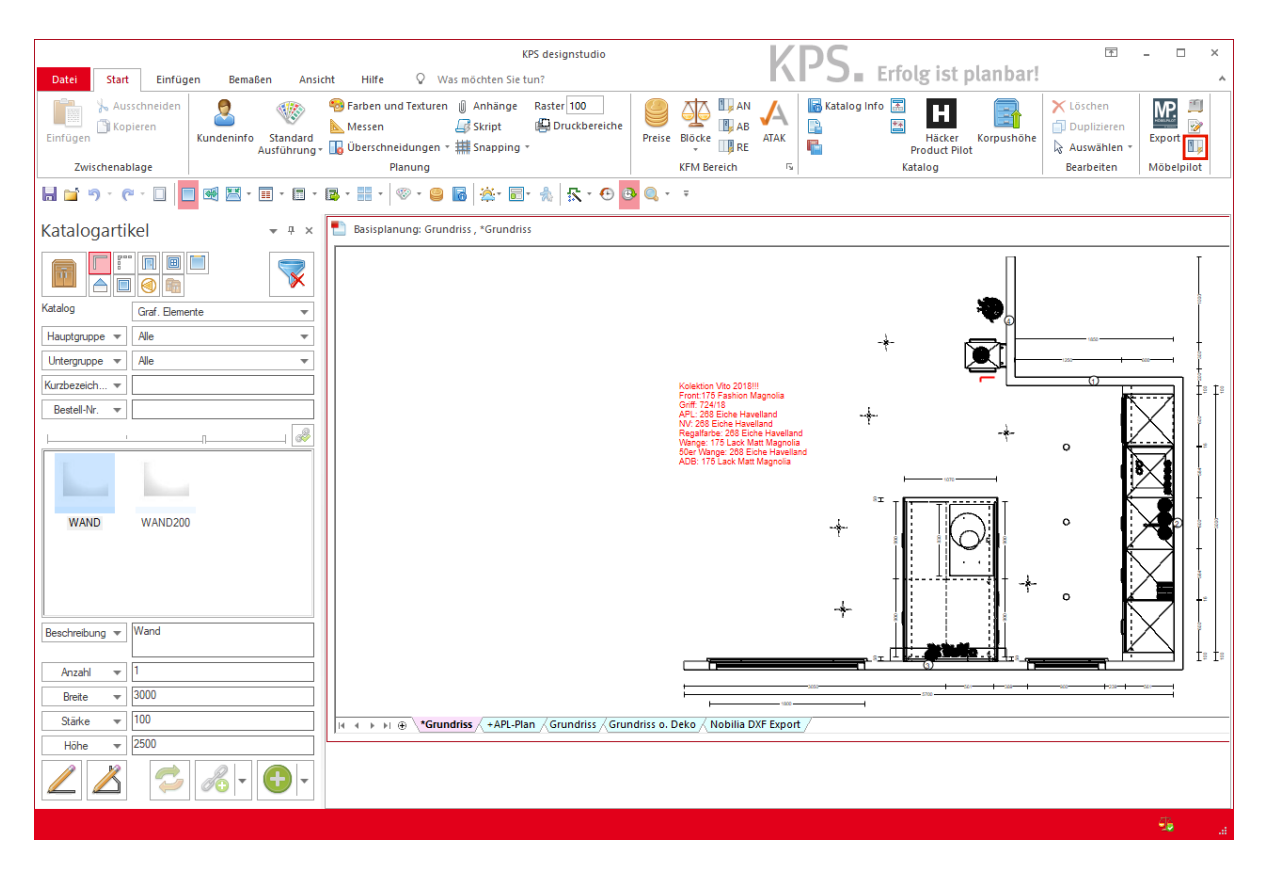

Bevor Sie die Planung an MÖBELPILOT übergeben muss sichergestellt sein, dass für diese eine Auftrags- bzw. Angebotsnummer vorliegt. Idealerweise übernimmt die Warenwirtschaft die Vergabe der Nummer. Bitte klicken Sie hierfür zunächst einfach auf den entsprechenden Button.

Klicken Sie auf die Schaltfläche **Nummer ziehen**.

 $\bigodot$ 

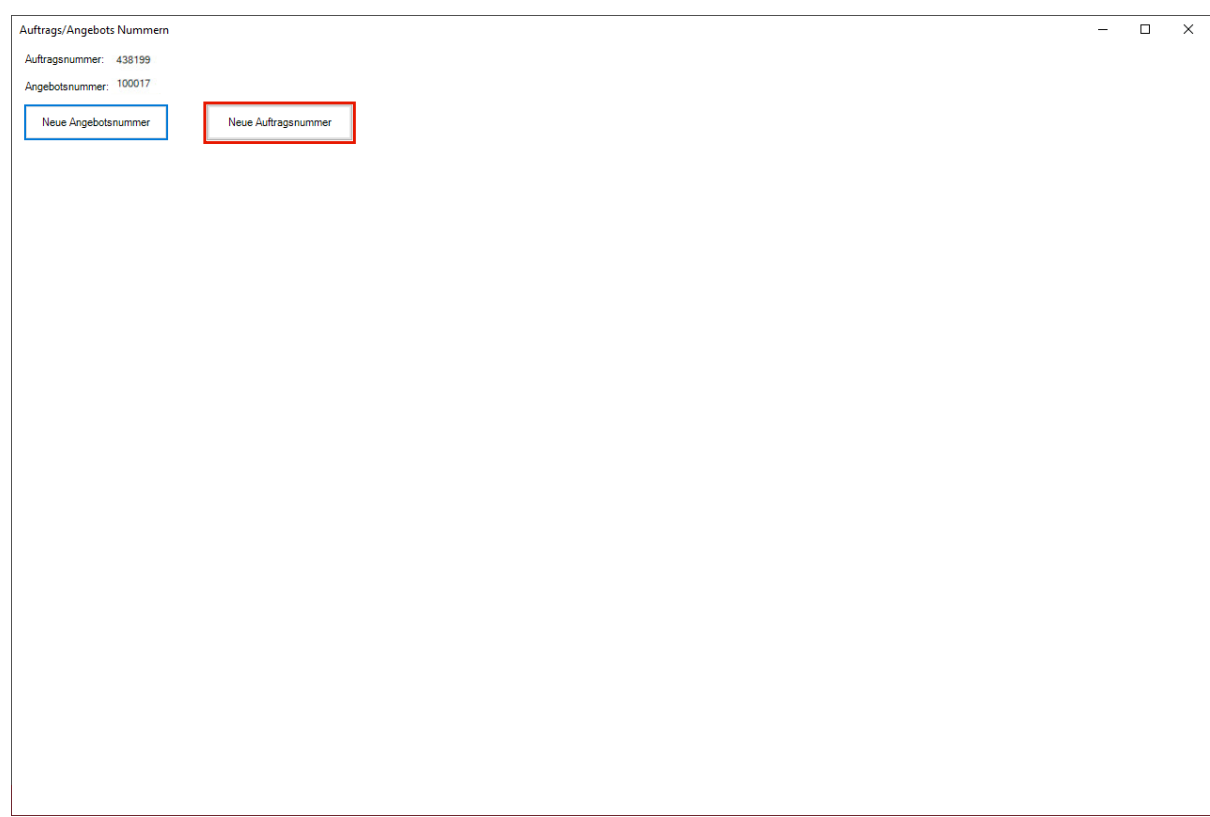

Klicken Sie auf die Schaltfläche **Neue Auftragsnummer**.

 $\blacktriangle$ KPS bietet Ihnen zunächst eine Auftrags- bzw. Angebotsnummer an. Diese stammt aber nicht aus der Warenwirtschaft. Wir empfehlen Ihnen daher, wie im Folgenden beschrieben, vorzugehen.

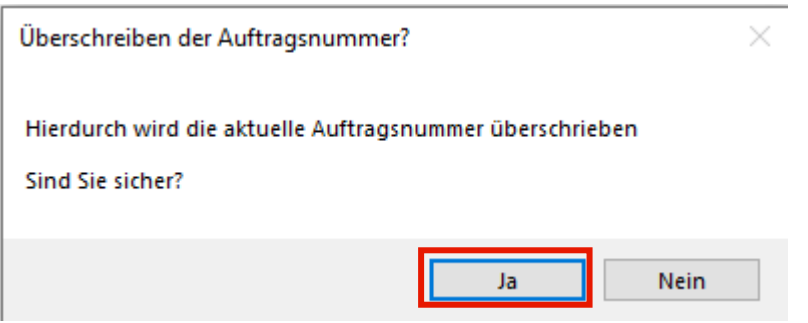

Klicken Sie auf die Schaltfläche **Ja**.

## **Der Button Export-Planungsdatei**

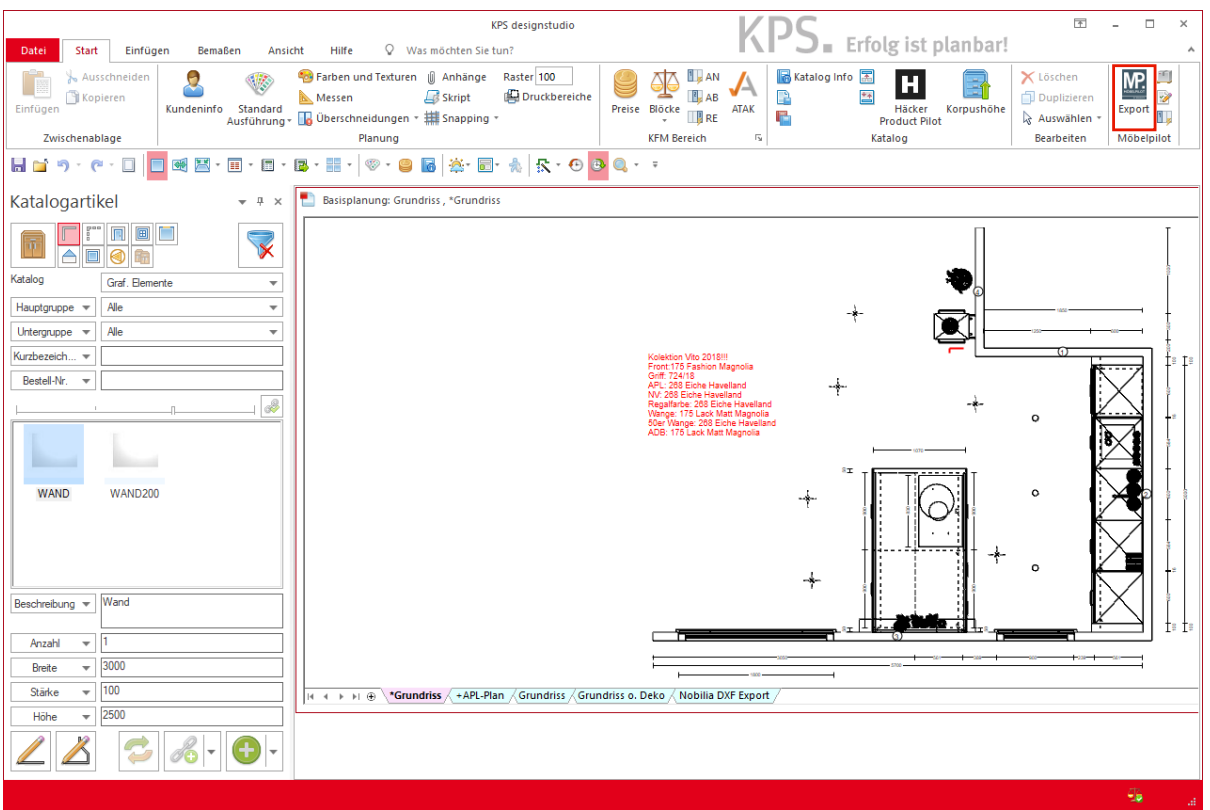

Klicken Sie auf die Schaltfläche **Export**.

#### **Der Ansichtenexport**

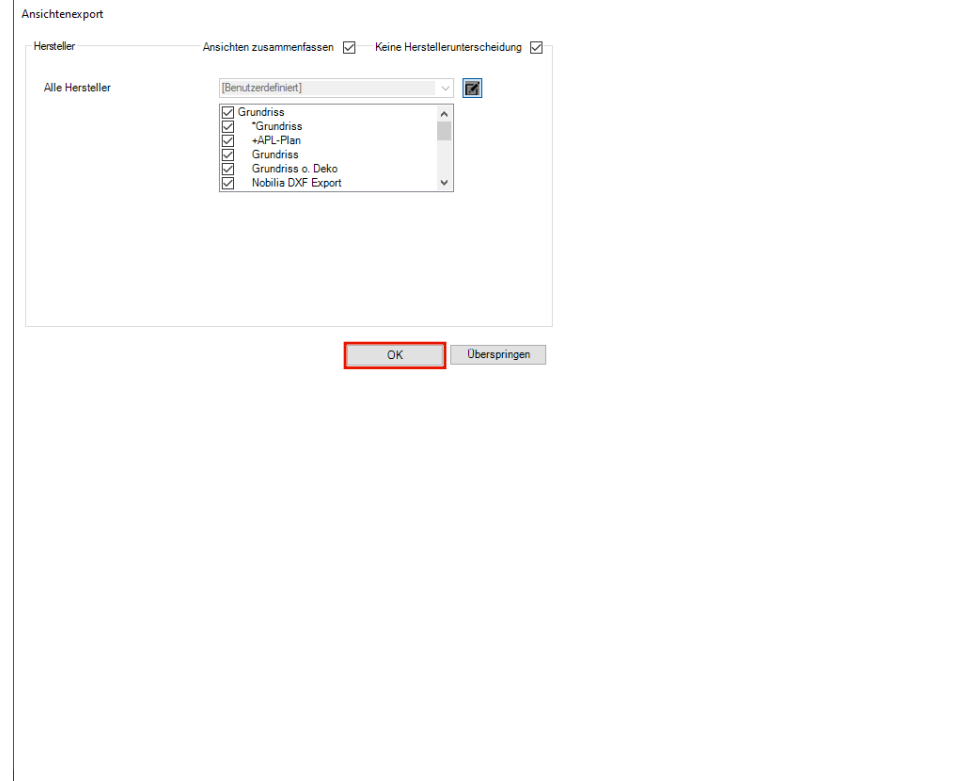

Klicken Sie auf die Schaltfläche **OK**.

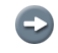

 $\bigodot$ 

KPS erstellt die Export-Datei in mehreren Schritten und visualisiert dies mit Symbolen.

Legen Sie an diesem Punkt fest, welche Planungsansichten KPS an MÖBELPI-LOT übergeben soll.

## **Export Status**

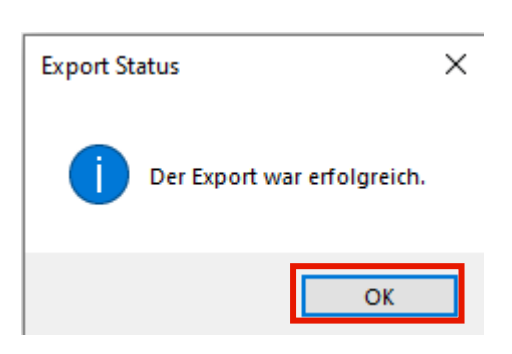

А

 $\bigodot$ 

Bitte warten Sie unbedingt diese Meldung ab. Nur so ist sichergestellt, dass die Planungsdaten von KPS erfolgreich als Export-Datei zusammengestellt wurden.

Klicken Sie auf die Schaltfläche **OK**.

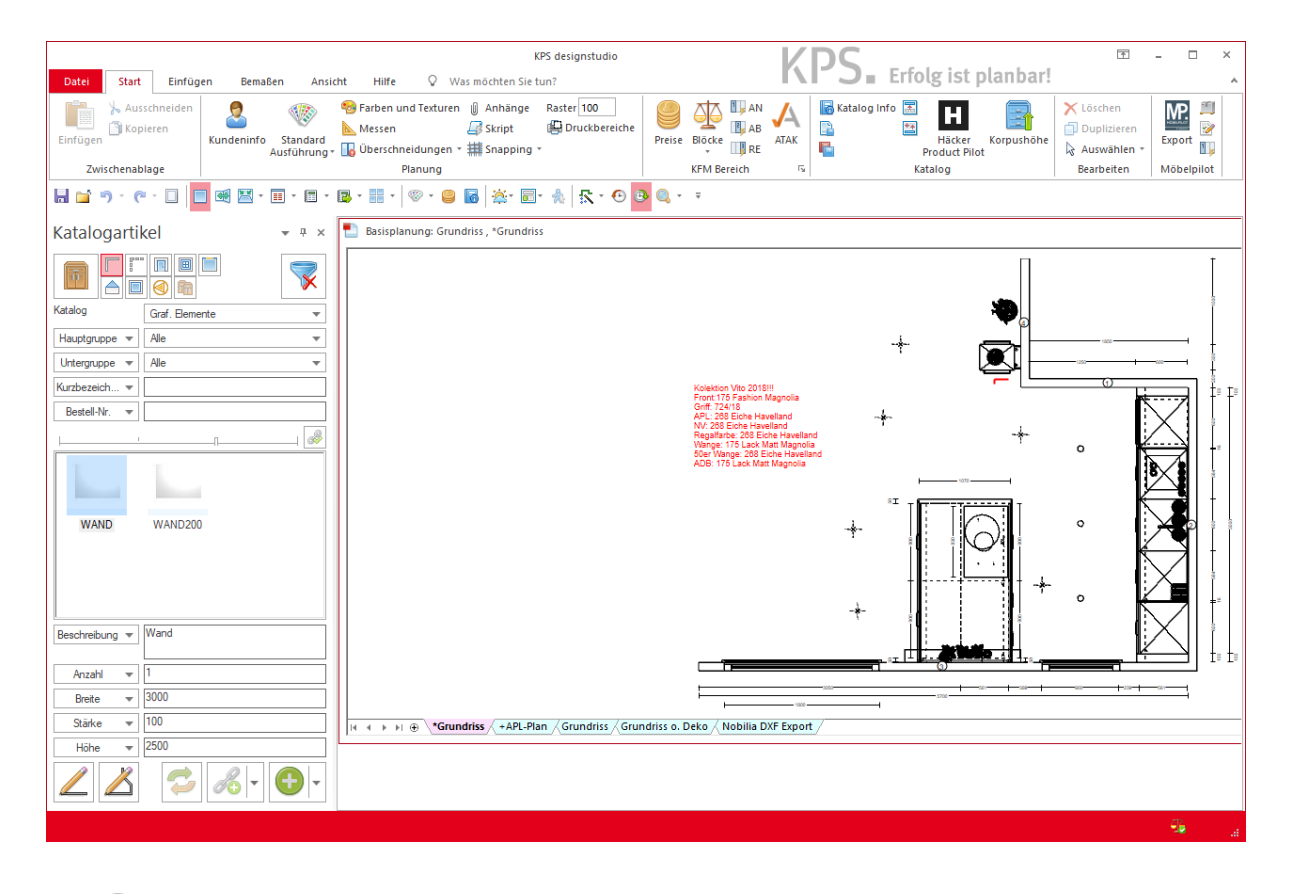

Die Übernahme und Weiterverarbeitung der Export-Datei erfolgt im Warenwirtschaftssystem MÖBELPILOT.

## **Teil 3: Wie übernehme ich eine Planung in die Warenwirtschaft MÖBELPILOT?**

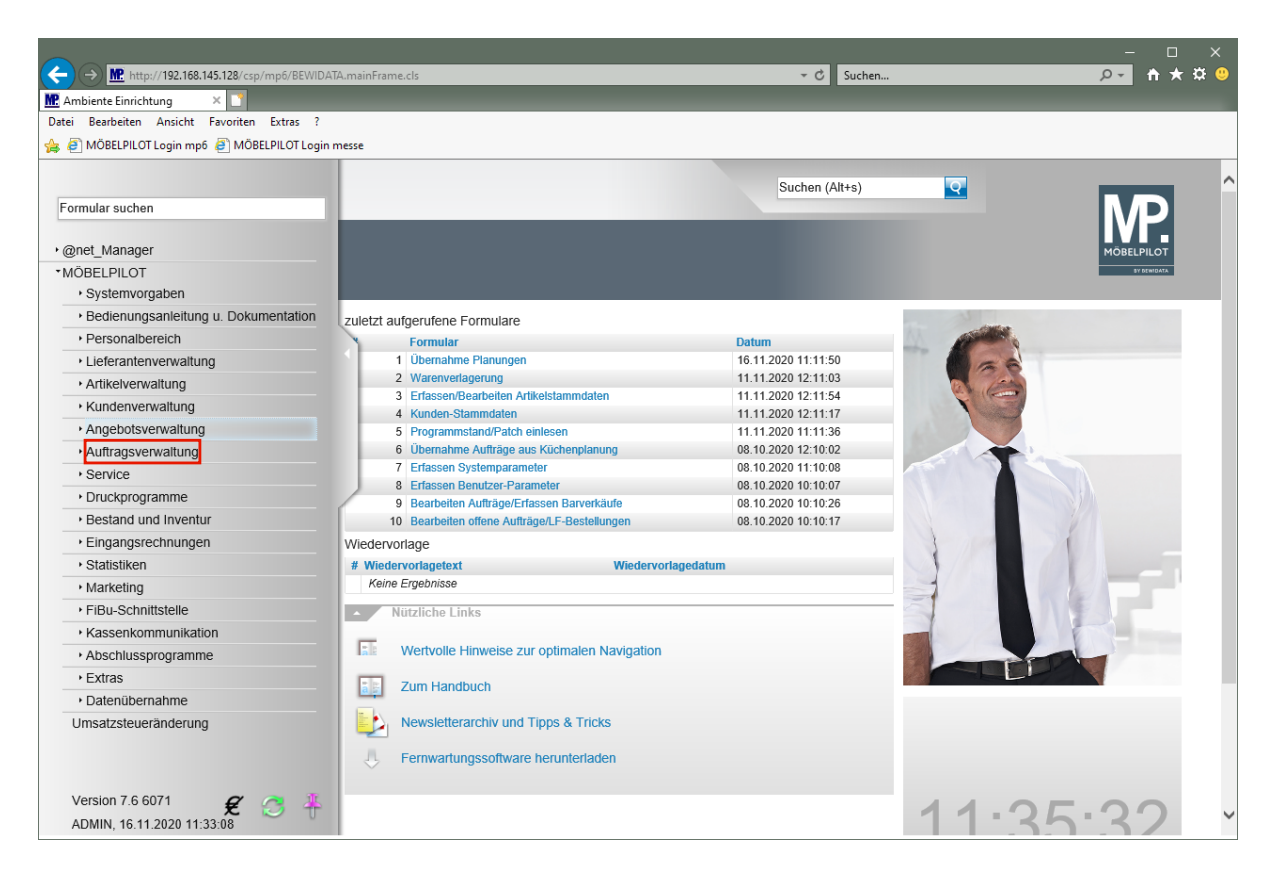

Klicken Sie auf den Hyperlink **Auftragsverwaltung**.

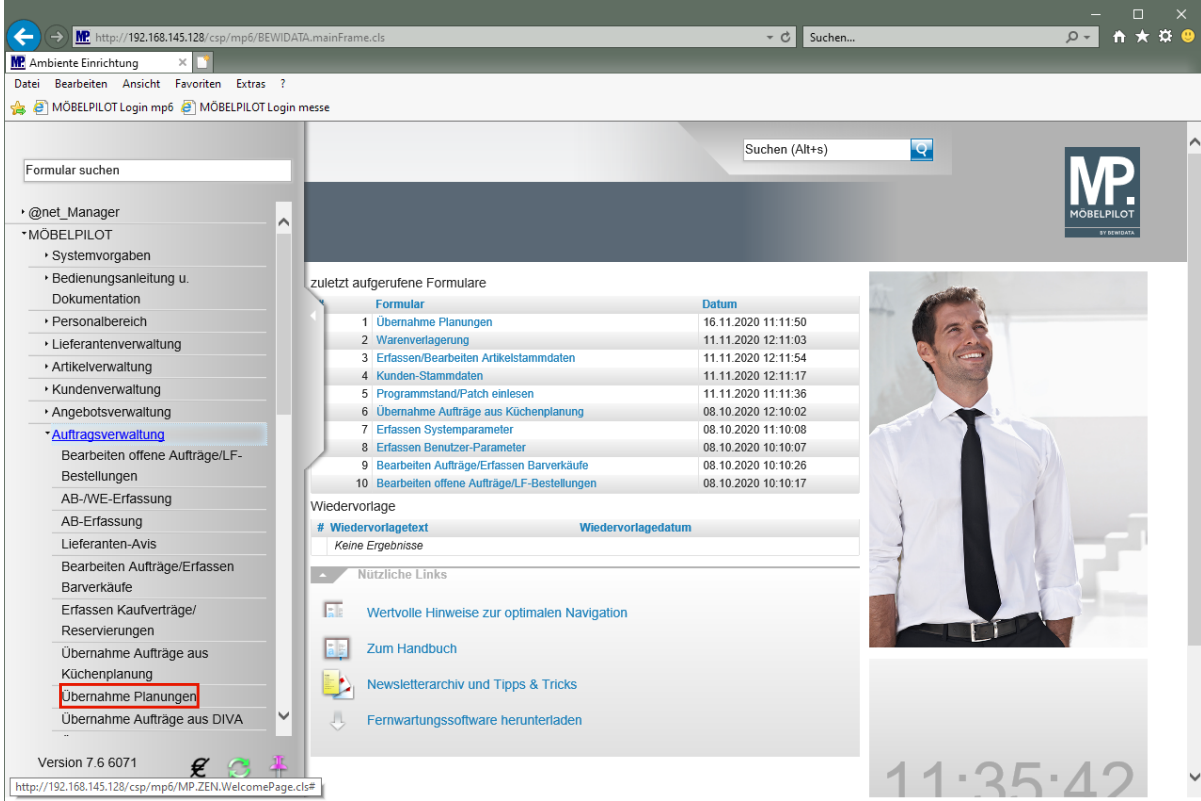

Klicken Sie auf den Hyperlink **Übernahme Planungen**.

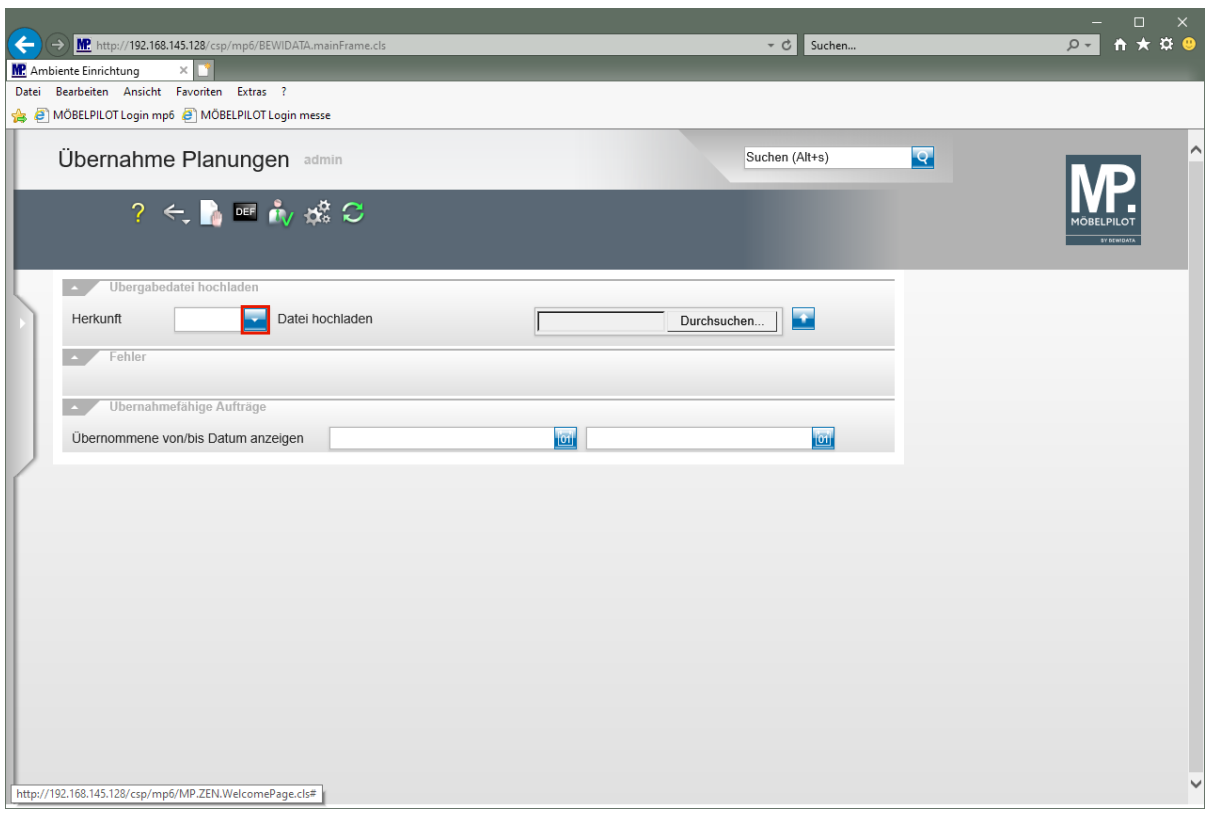

Dieses Formular wurde für die Übernahme von Daten aus diversen Planungssystemen entwickelt. Legen Sie daher zunächst fest, aus welchem System Sie Daten übernehmen wollen.

Klicken Sie im Auswahlfeld **Herkunft** auf die Schaltfläche **Öffnen**.

 $\bullet$ 

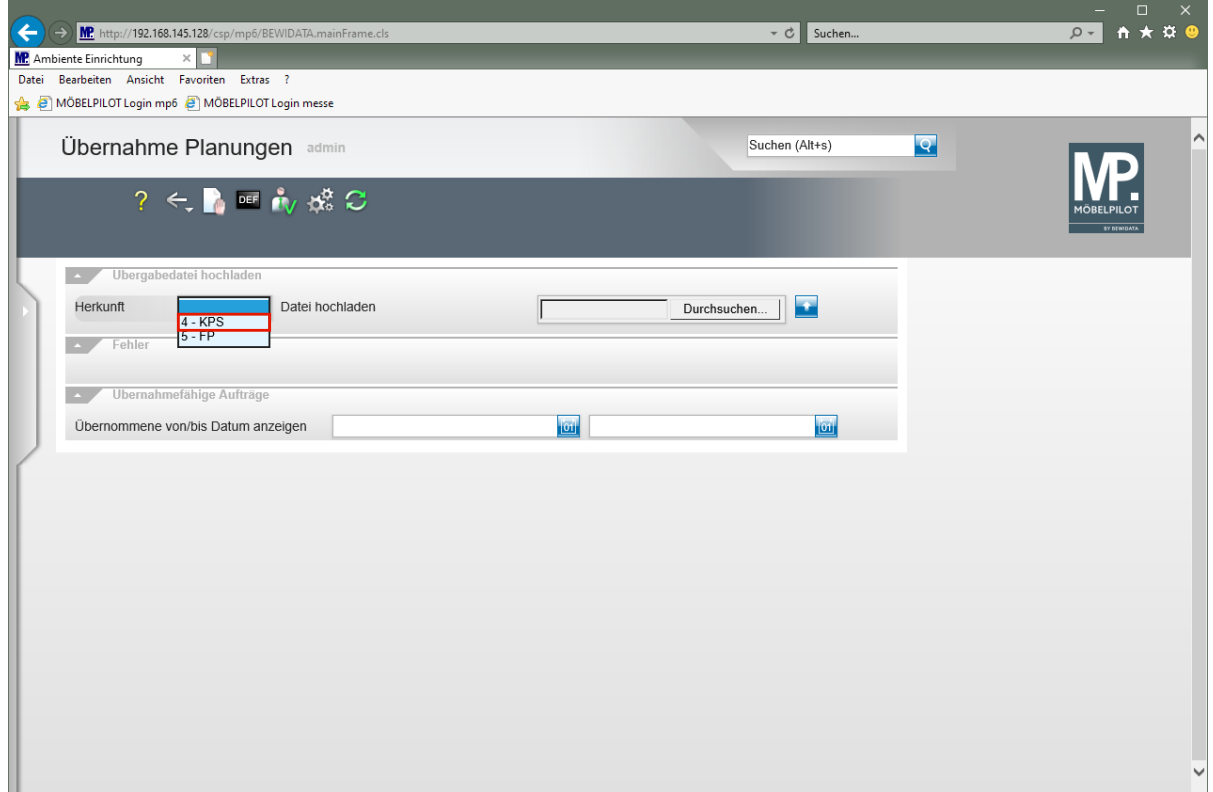

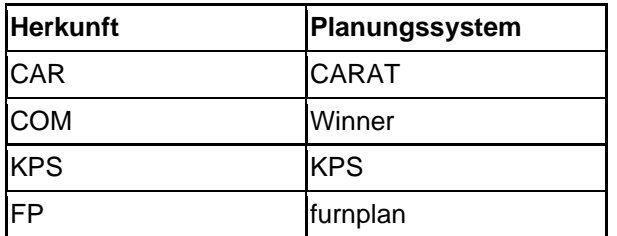

Klicken Sie auf den Listeneintrag **4 - KPS**.

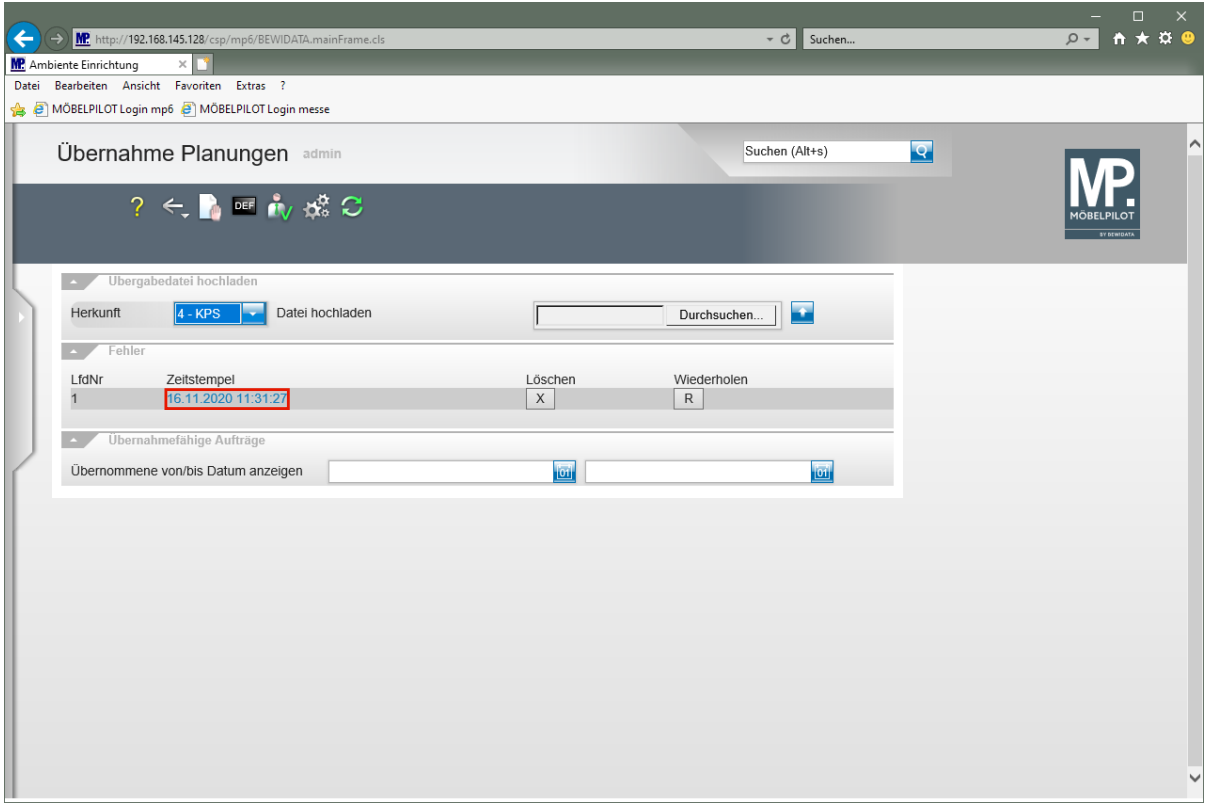

 $\blacktriangle$ 

Wird eine zur Übernahme anstehende Datei in der Rubrik *"Fehler"* eingeblendet, so sollten Sie diese mit einem Klick auf den Zeitstempel öffnen und sich den/die Fehlerhinweis(e) ansehen. Die häufigsten Fehler entstehen durch ein unvollständiges Daten-Mapping. In einem solchen Fall müssen Sie das Daten-Mapping berichtigen und danach die Datei noch einmal übernehmen.

Nutzung der Schnittstelle zum Planungsprogramm am Beispiel KPS

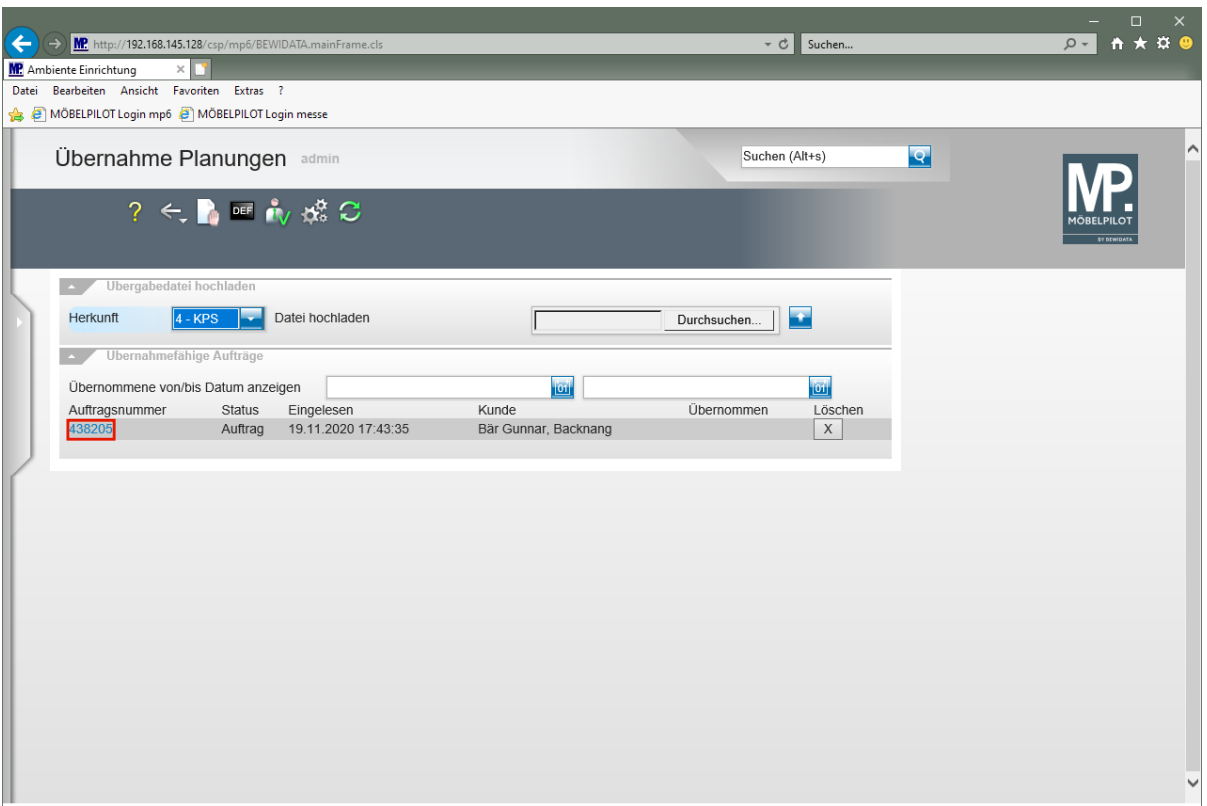

Klicken Sie auf den Hyperlink Auftragsnummer **438205**.

 $\bigodot$ In der Rubrik *"übernahmefähige Aufträge"* werden alle Planungsdateien angezeigt, die aus dem zuvor festgelegten Planungssystem noch nicht übernommen wurden.

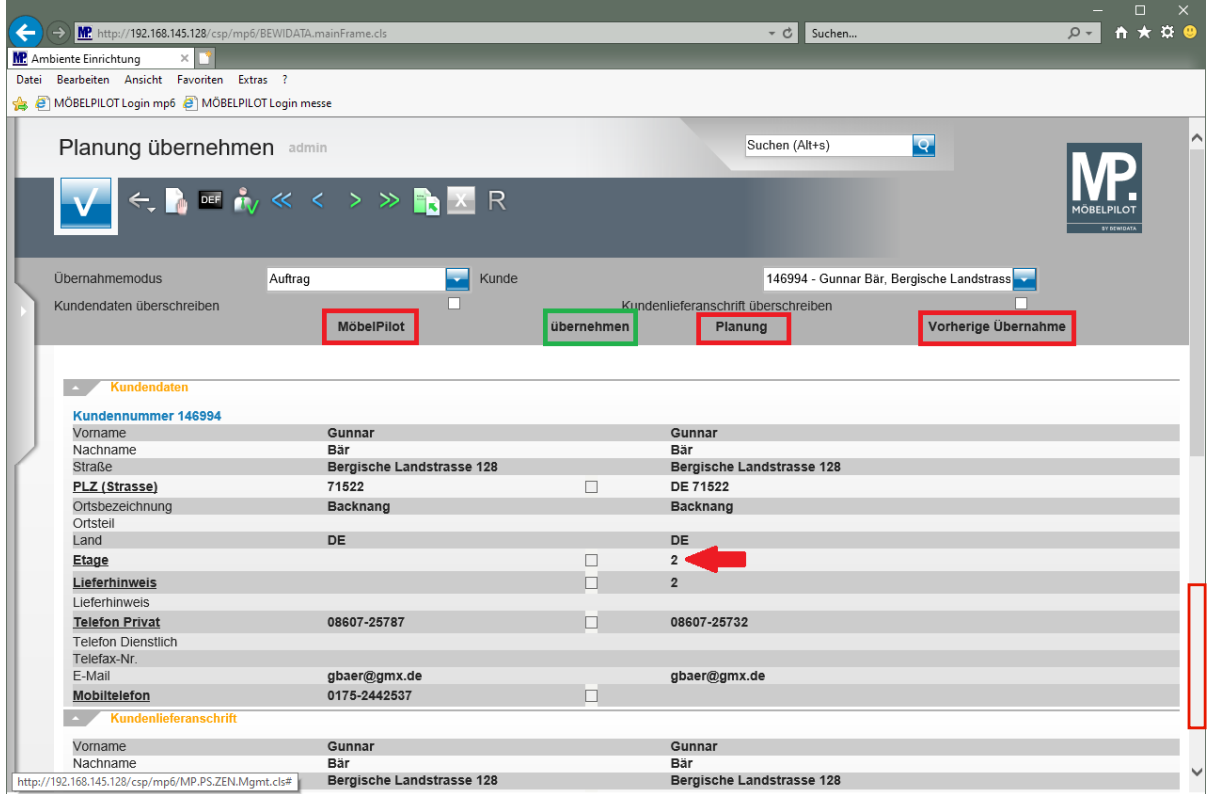

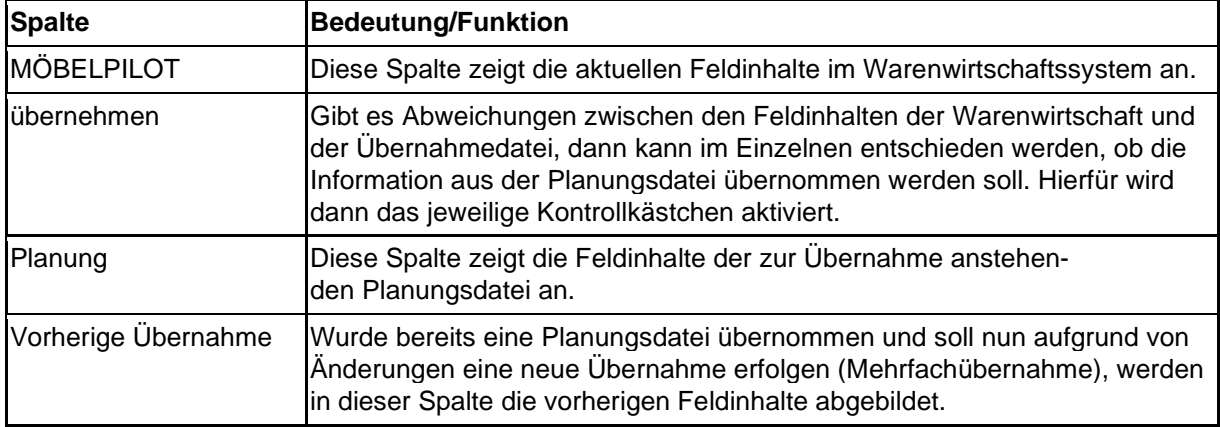

Klicken Sie auf die vertikale Bildlaufleiste.

 $\bigodot$ 

 $\bigodot$ 

Prüfen Sie in den einzelnen Rubriken, ob Sie ggf. Änderungen vornehmen wollen. Im Beispiel wird der Auftrag erstmalig übernommen. Zu klären wäre daher lediglich, ob Anpassungen bei den Anschriften erforderlich sind. Beispiel: In der Planung wurden Angaben zur Etage hinterlegt. Wenn diese Information auch in MÖBELPILOT einfließen soll, dann muss zunächst das Kontrollkästchen *"Kundendaten überschreiben"* aktiviert werden. Danach können Sie das Kontrollkästchen *"Etage"* oder weitere markieren.

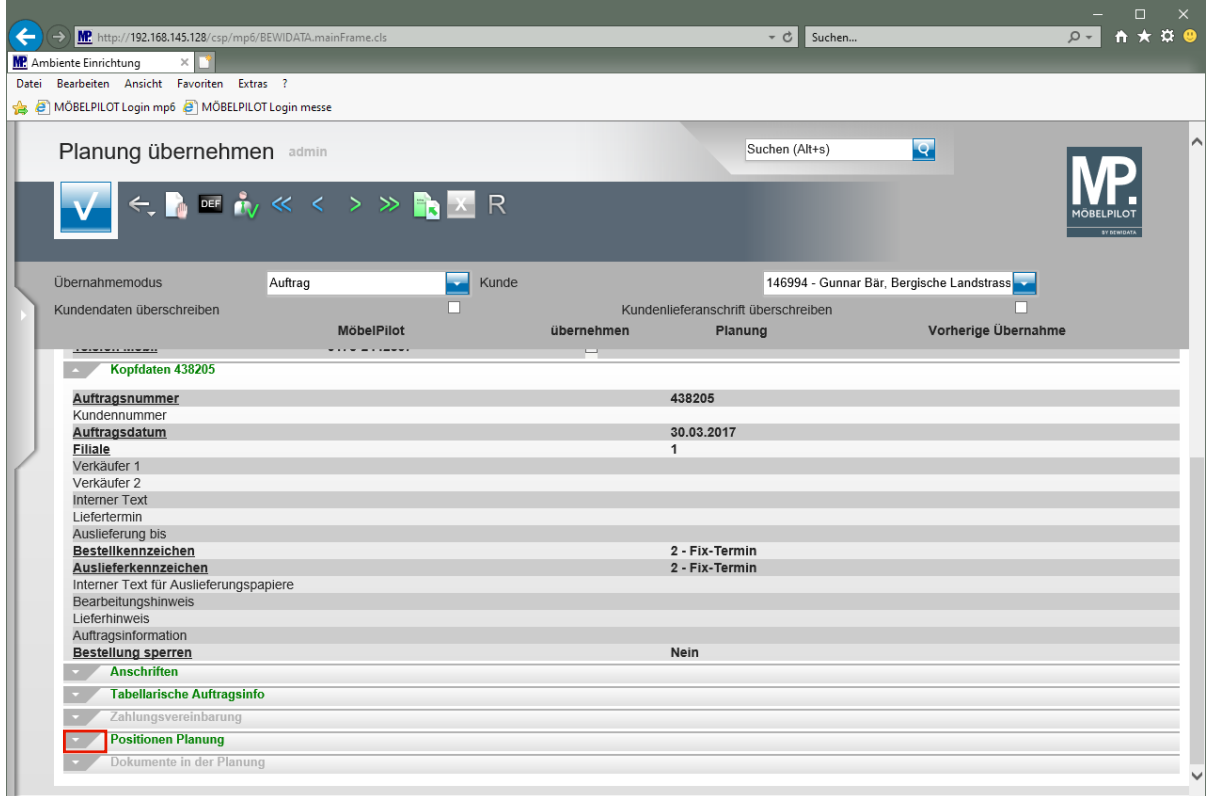

#### Klicken Sie auf die Schaltfläche **Öffnen / Schließen Positionen Planung**.

Sie können jede Rubrik mit einem Klick auf die Schaltfläche in öffnen oder schließen.

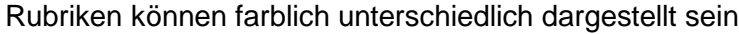

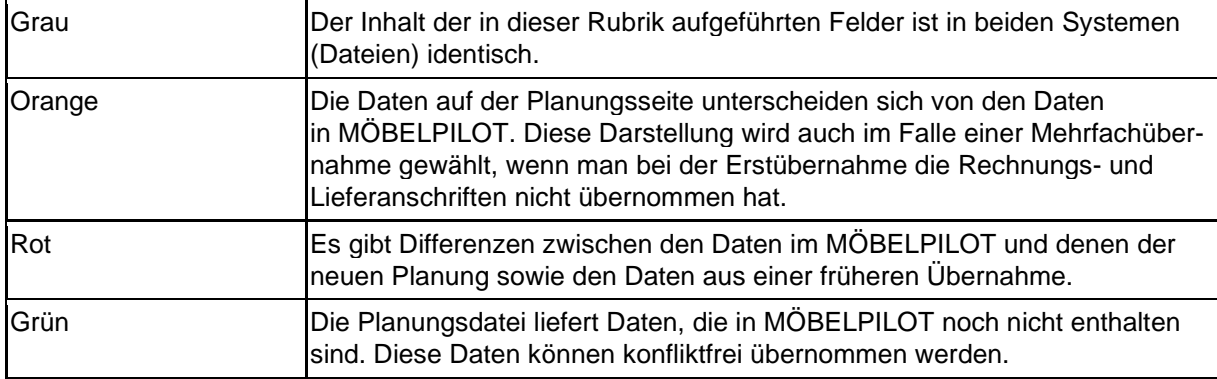

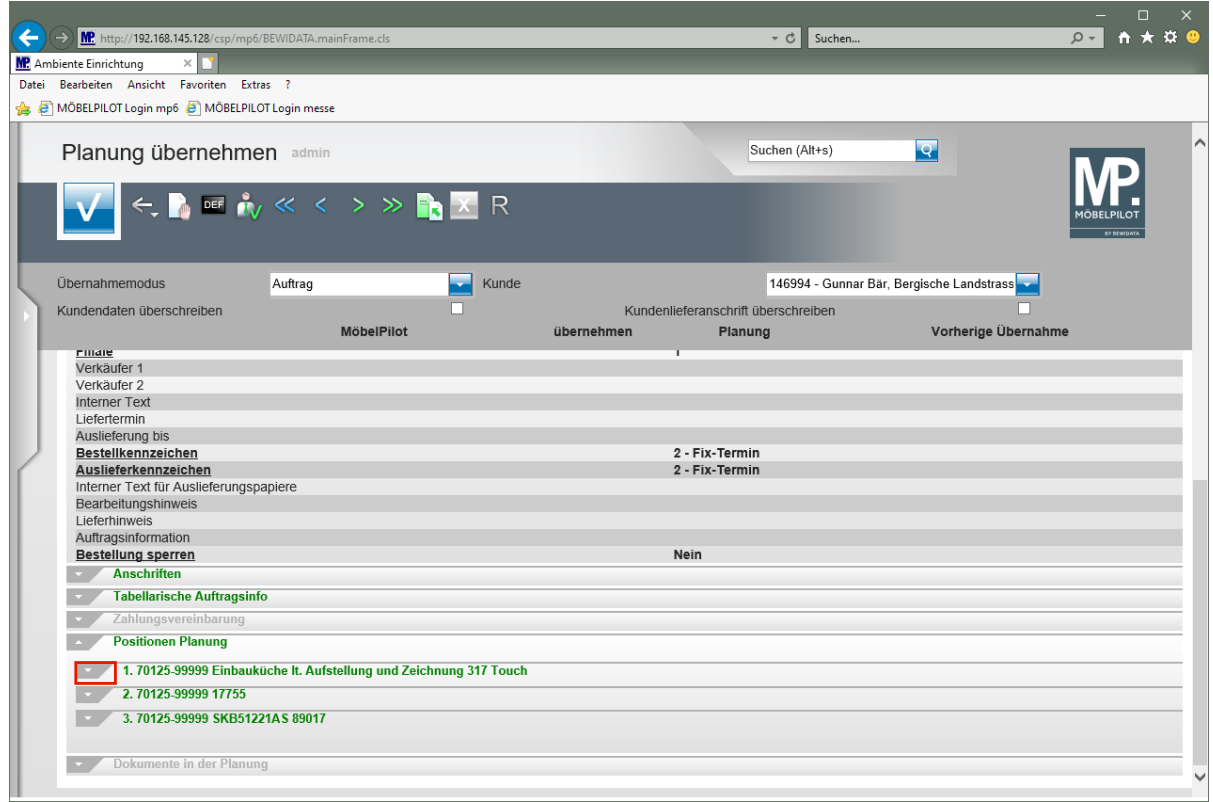

Klicken Sie auf die Schaltfläche **Öffnen / Schließen Position**.

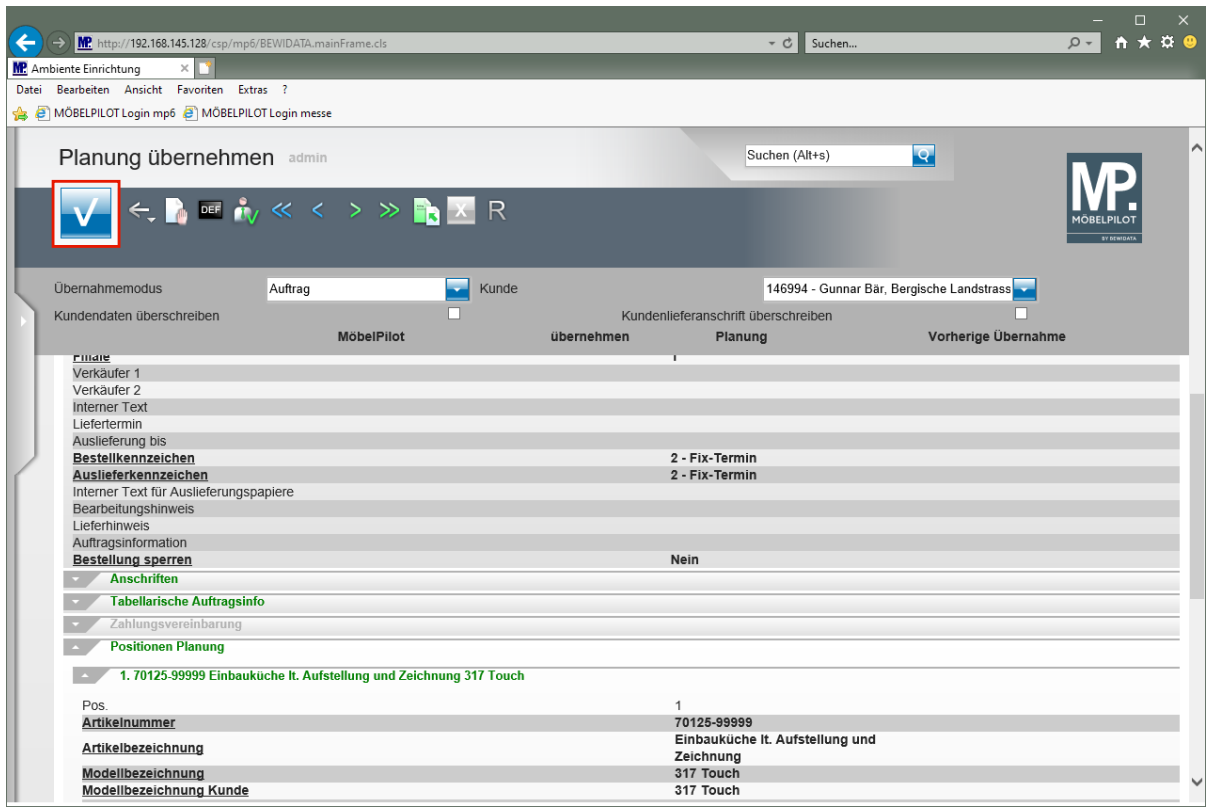

 $\overline{\mathbf{1}}$ 

 $\bigodot$ 

Prüfen Sie auf diese Weise die Auftragspunkte schon vor der eigentlichen Übernahme.

Klicken Sie auf die Schaltfläche **OK**.

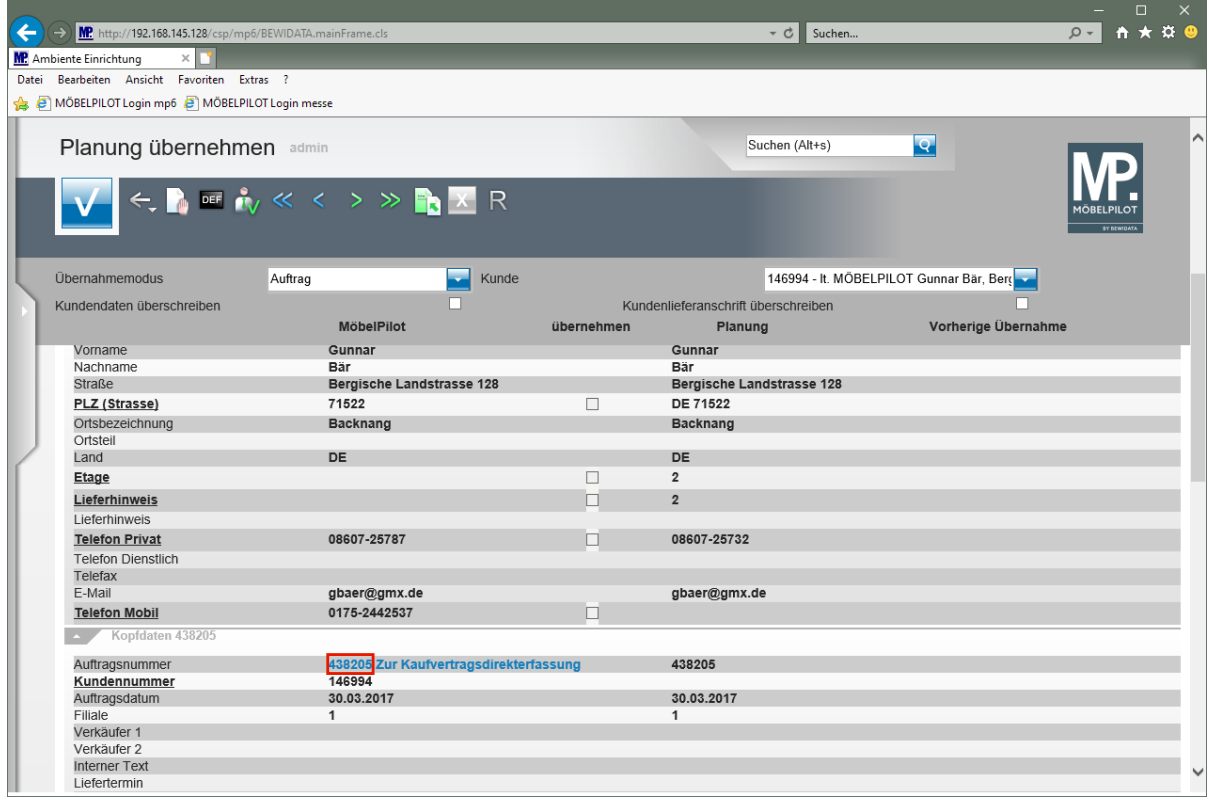

Durch die vorausgegangene Aktion wurde der Auftrag in MÖBELPILOT angelegt. Wollen Sie diesen nun direkt weiterbearbeiten, dann rufen Sie sich hierfür entweder über den Link "*Auftragsnummer"* das Formular *"Erfassen Aufträge"* oder über

den Link *"zur Kaufvertragsdirekterfassung"* das Formular *"Direkterfassung"* auf.

Klicken Sie auf den Hyperlink **Auftragsnummer 438205**.

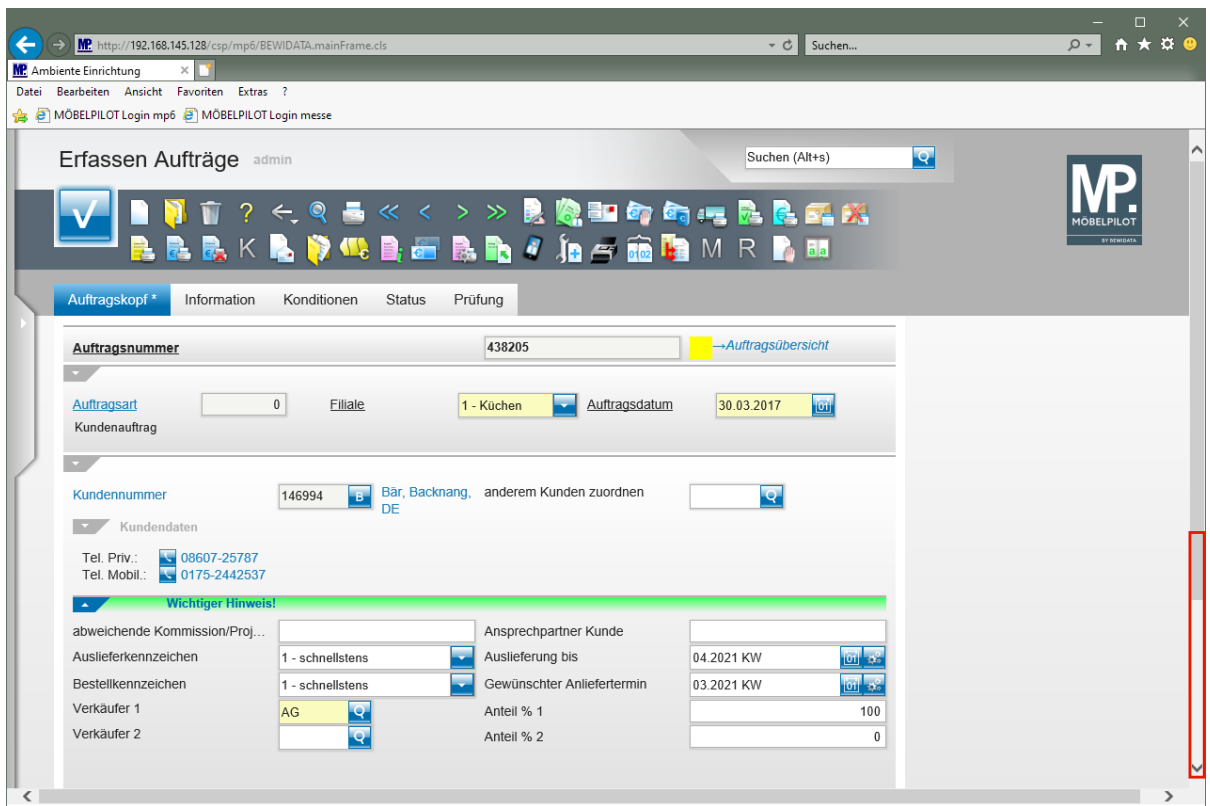

Klicken Sie auf die vertikale Bildlaufleiste.

Der Auftrag enthält bereits alle Daten und Dokumente, die vom Planungssystem übermittelt wurden. Ggf. wollen Sie noch weitere, für die Warenwirtschaft wichtige Informationen, wie beispielsweise Lieferkennzeichen und Termine einpflegen, oder Anpassungen bei den Auftragspositionen vornehmen. Bitte berücksichtigen Sie, dass diese Änderungen dem Planungssystem nur als Information übermittelt und dort nicht direkt eingepflegt werden.

 $\bigodot$ 

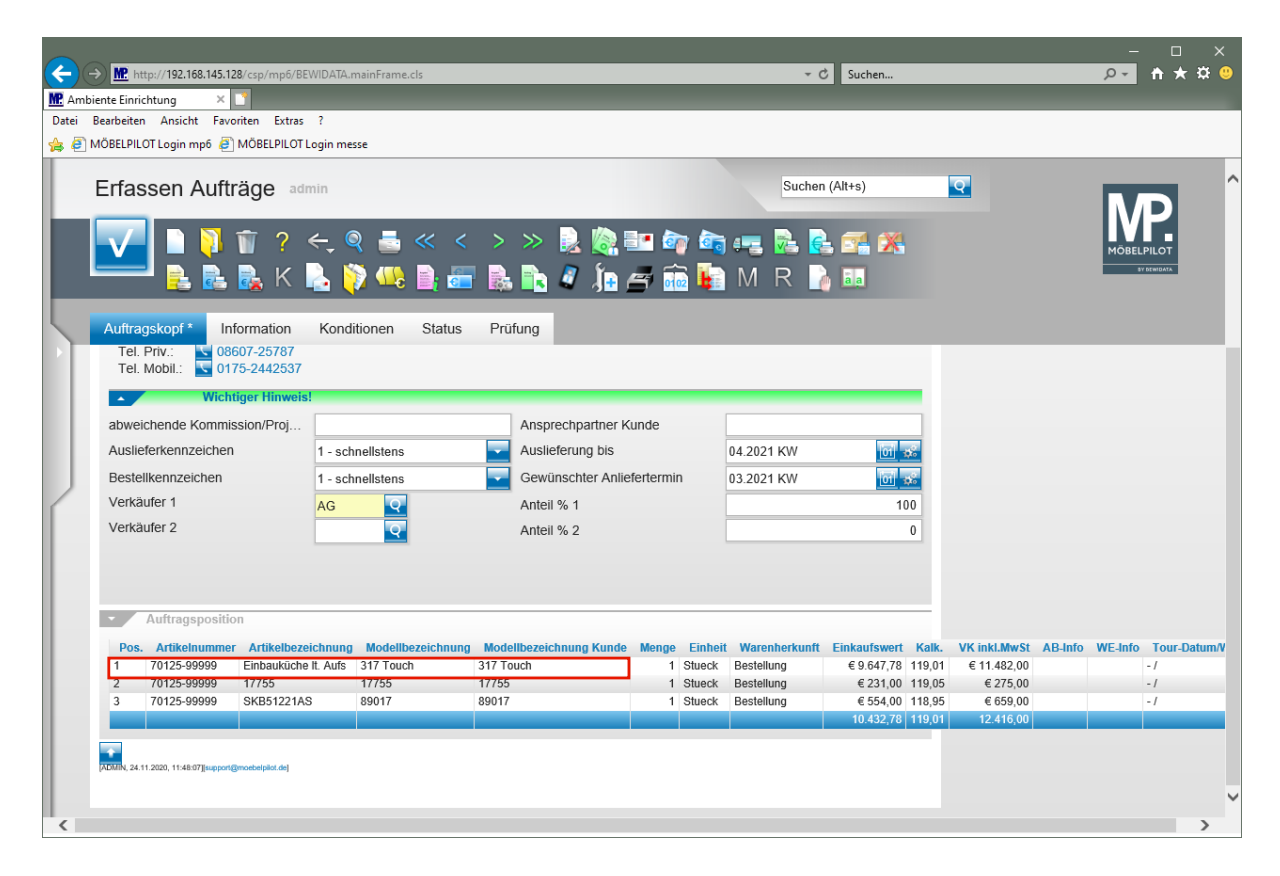

Klicken Sie auf den Hyperlink **Position aufrufen**.

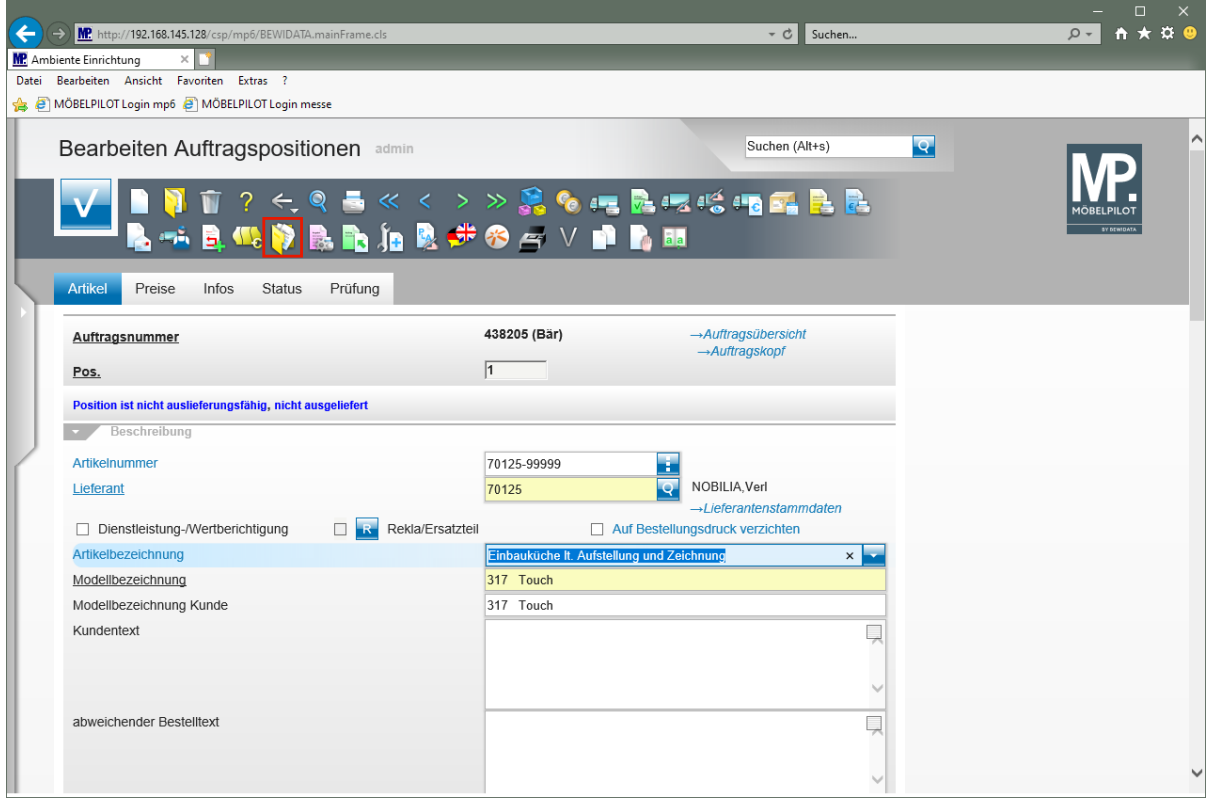

Klicken Sie auf den Hyperlink **Gedruckte Belege und sonstige Dokumente ()**.

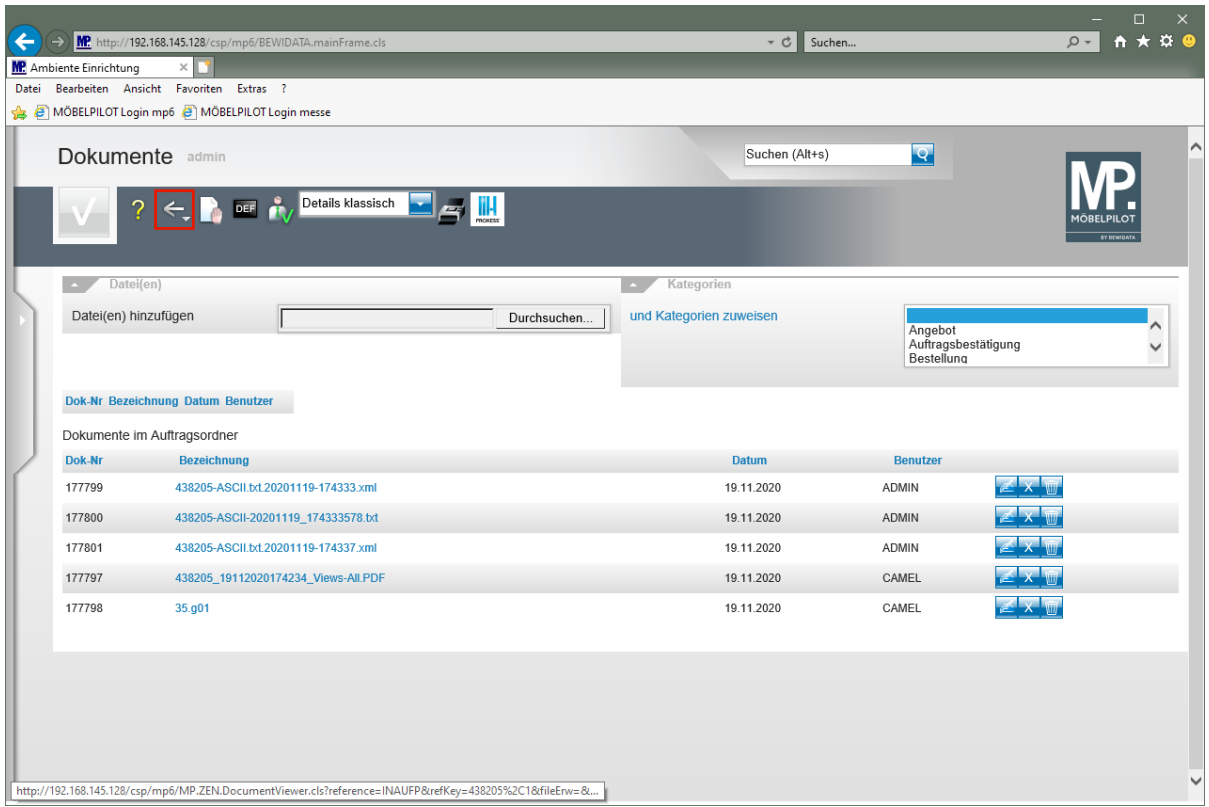

Klicken Sie auf die Schaltfläche **Zurück (Strg+R)**.

 $\bigodot$ Die übermittelten Planungsskizzen werden automatisch der Auftragsposition zugeordnet. Entscheiden Sie an dieser Stelle, welche Dokumente Sie beispielsweise der Bestellung zuordnen wollen.

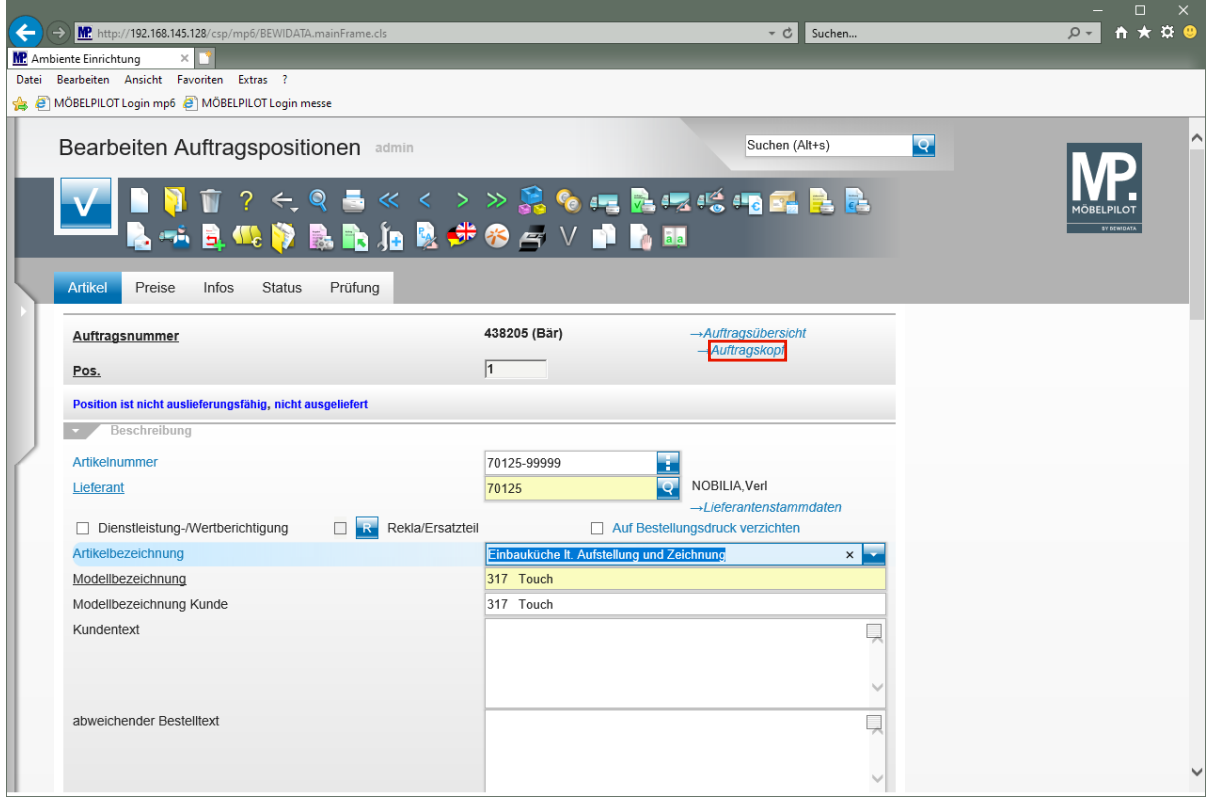

Klicken Sie auf den Hyperlink **Auftragskopf**.

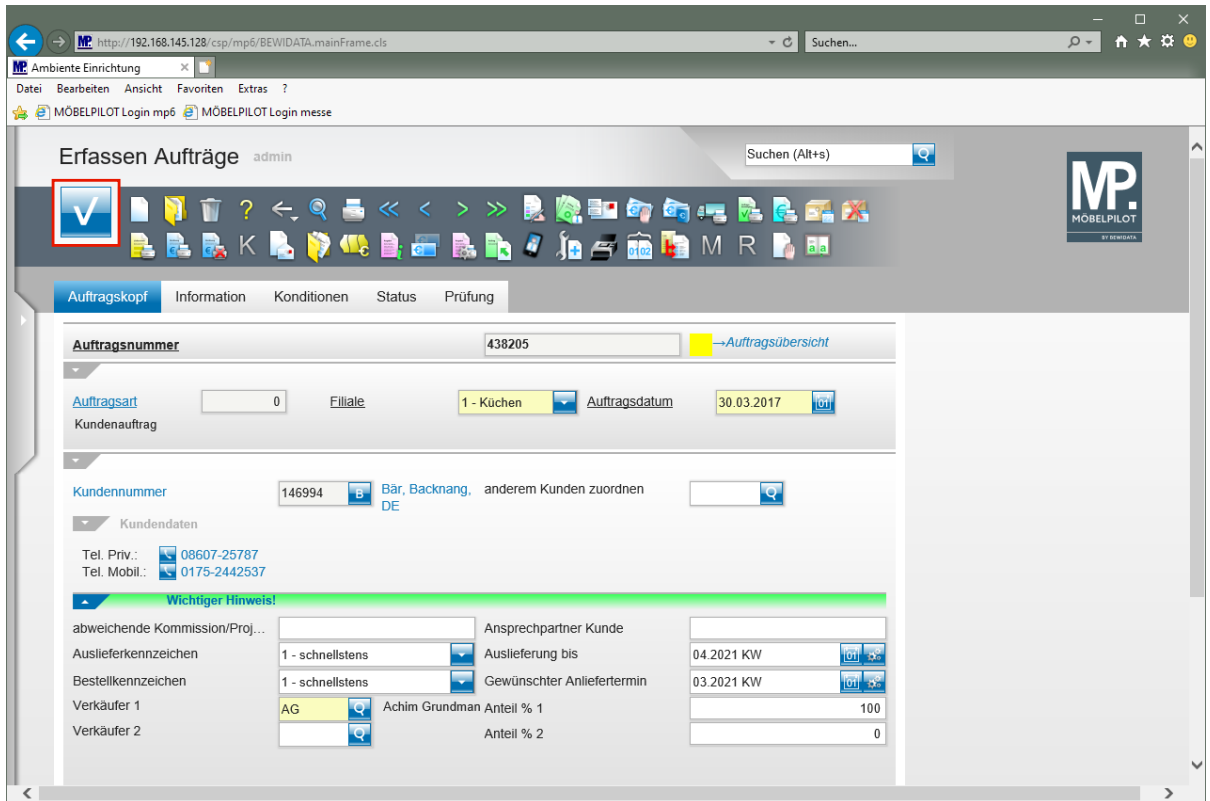

Klicken Sie auf die Schaltfläche **Speichern (F12 oder Strg+S)**.

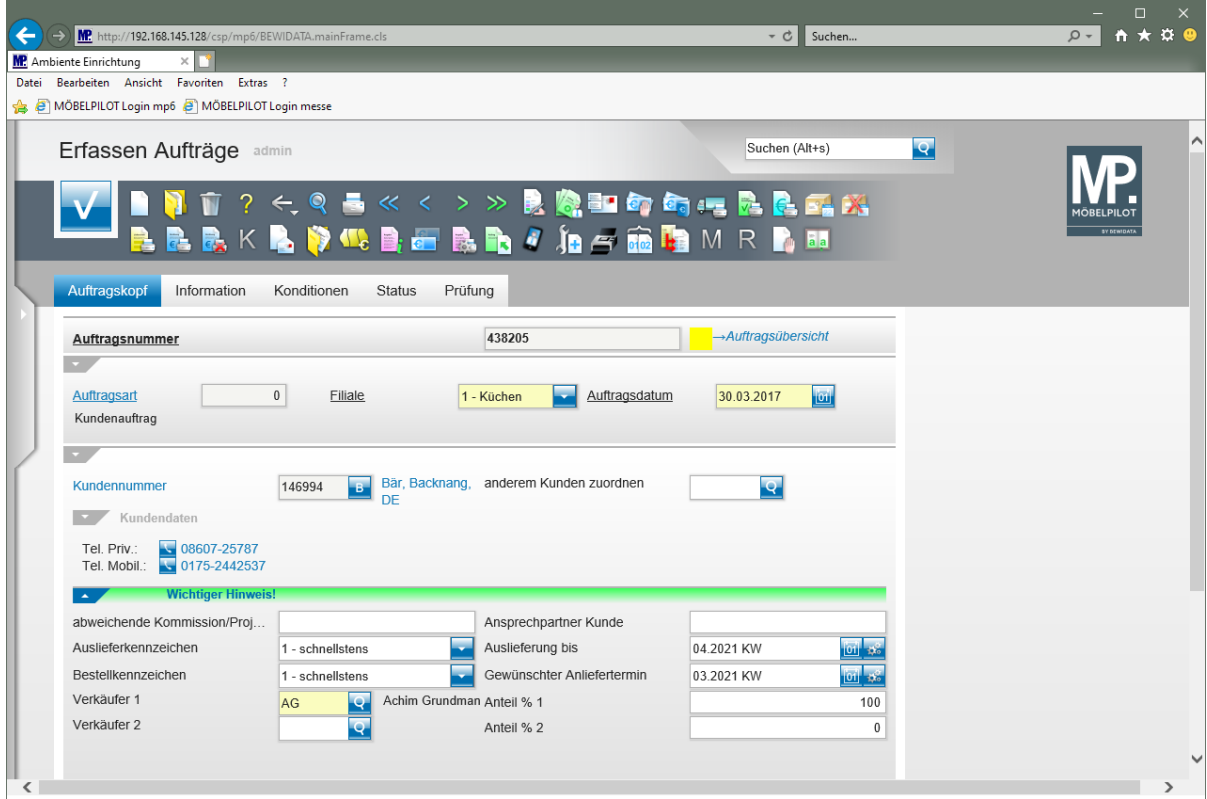

## **Teil 4: Wie übernehme ich eine Planung ein weiteres Mal?**

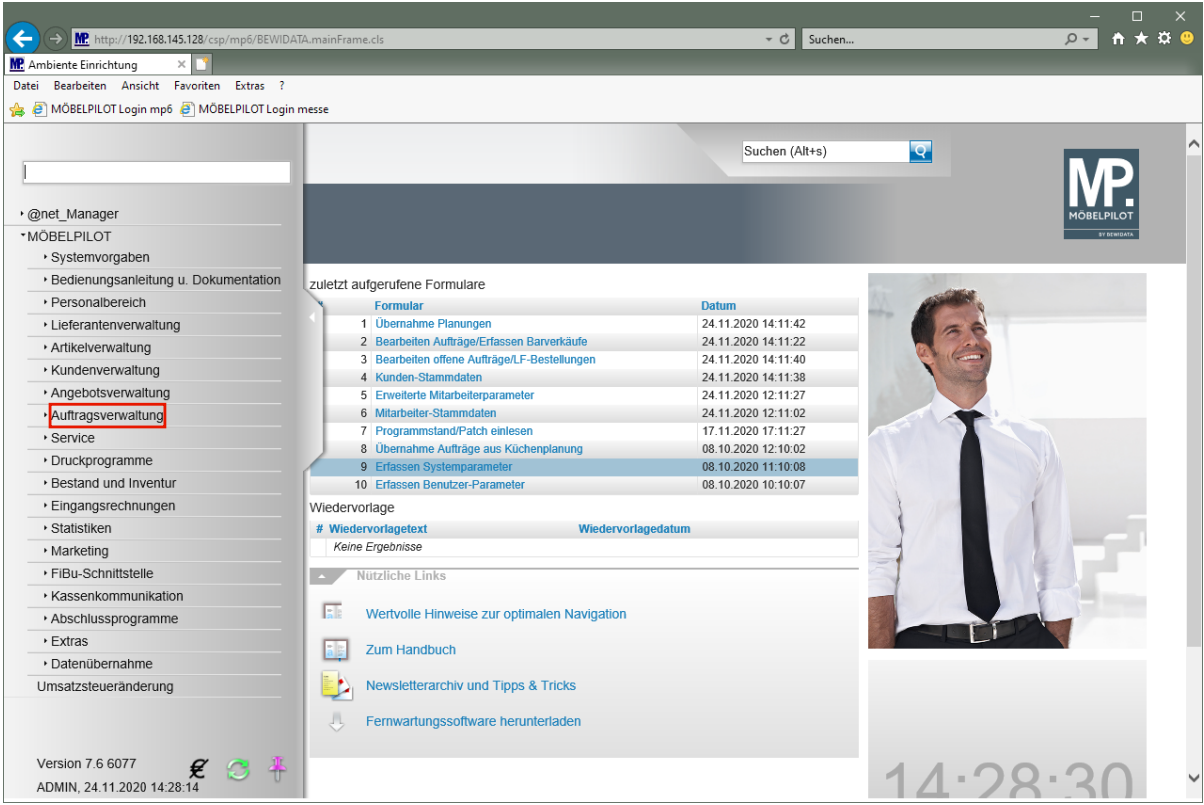

Klicken Sie auf den Hyperlink **Auftragsverwaltung**.

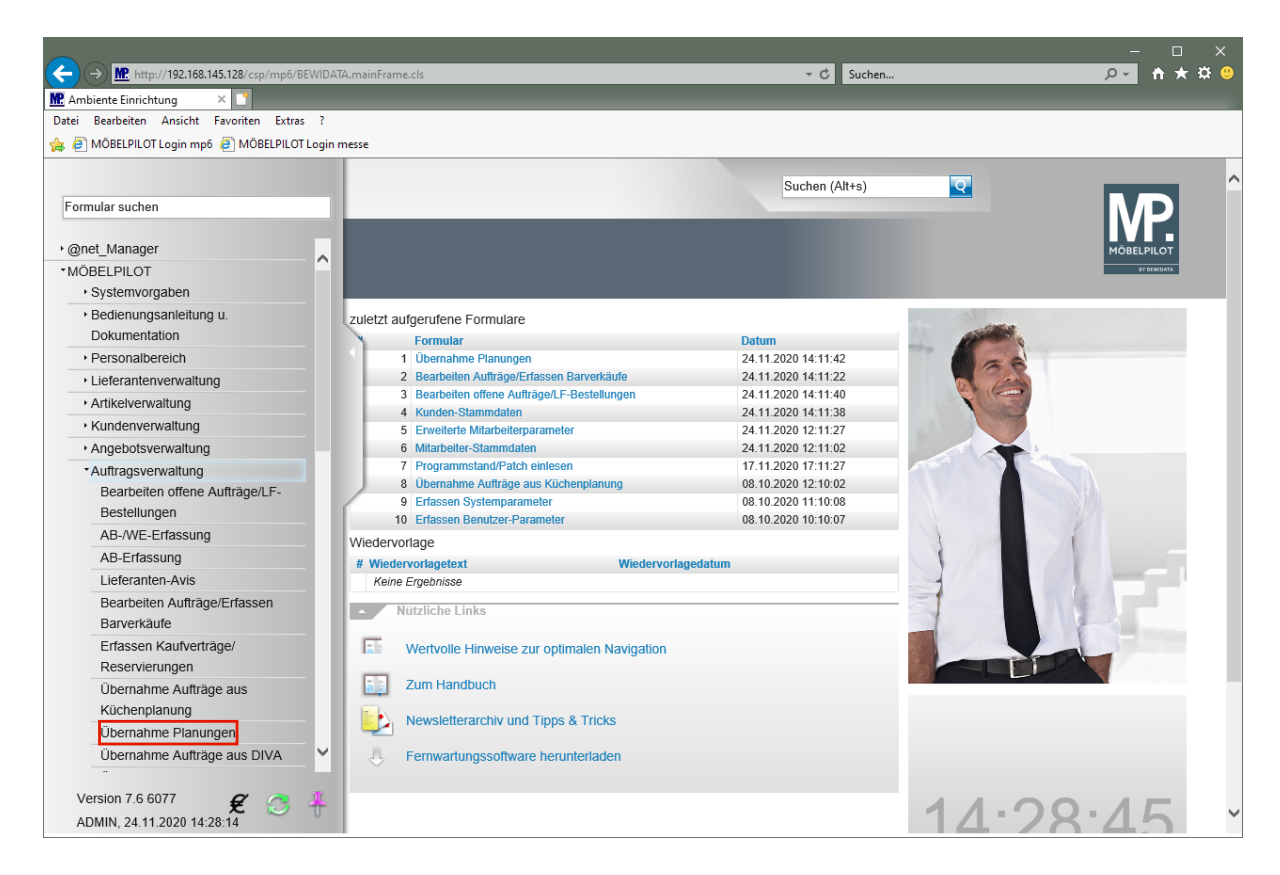

Klicken Sie auf den Hyperlink **Übernahme Planungen**.

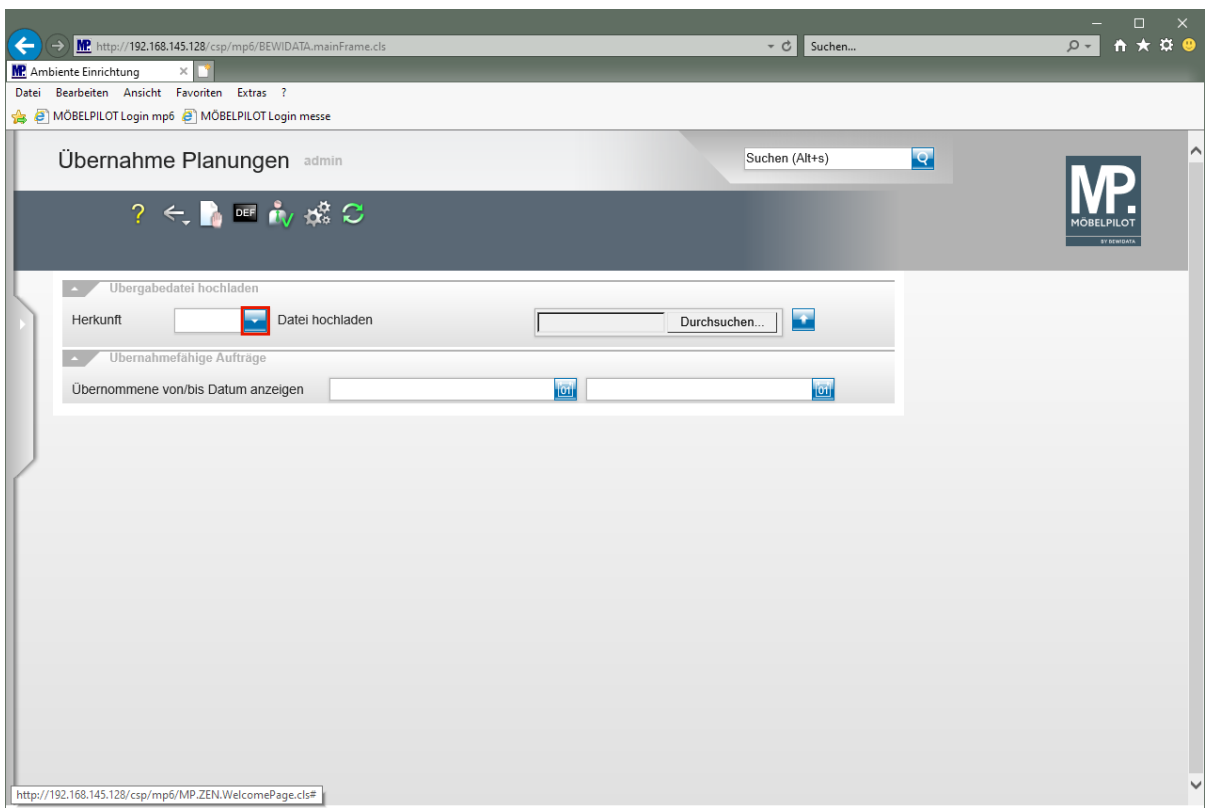

Klicken Sie auf die Schaltfläche **Öffnen**.

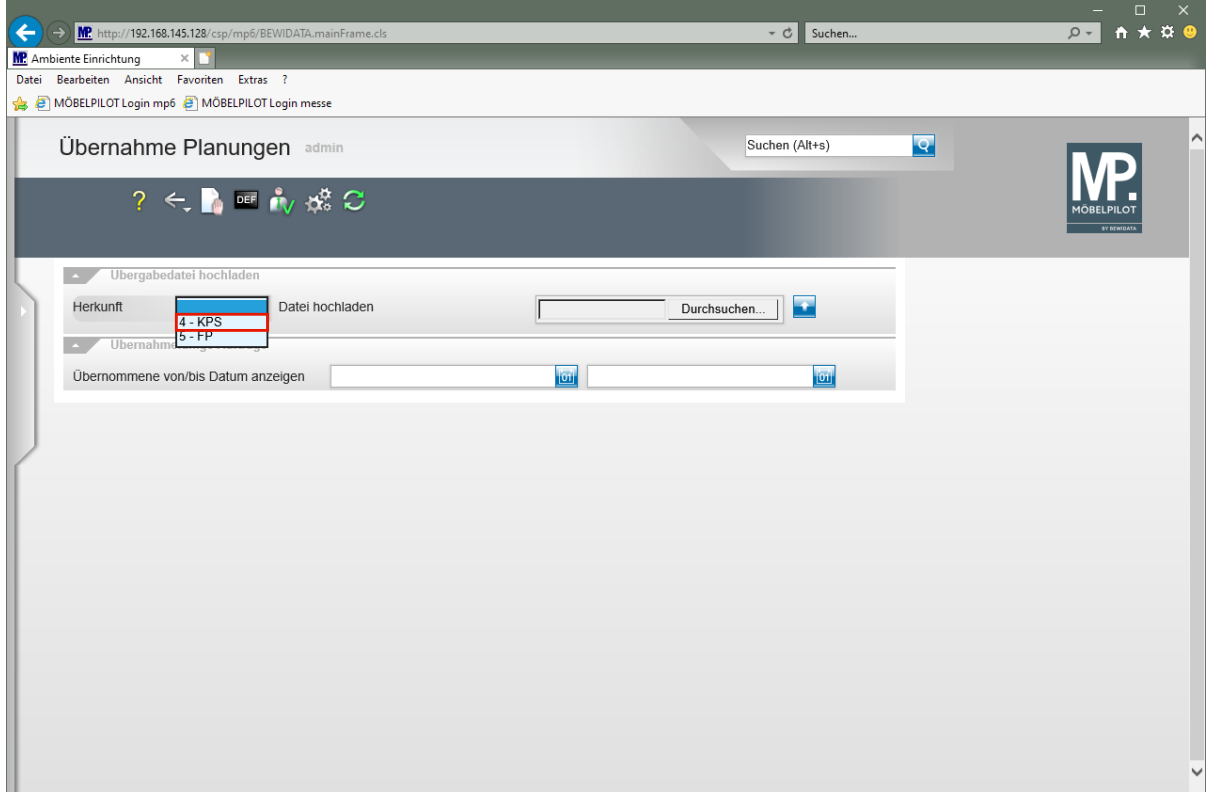

Klicken Sie auf den Listeneintrag **4 - KPS**.

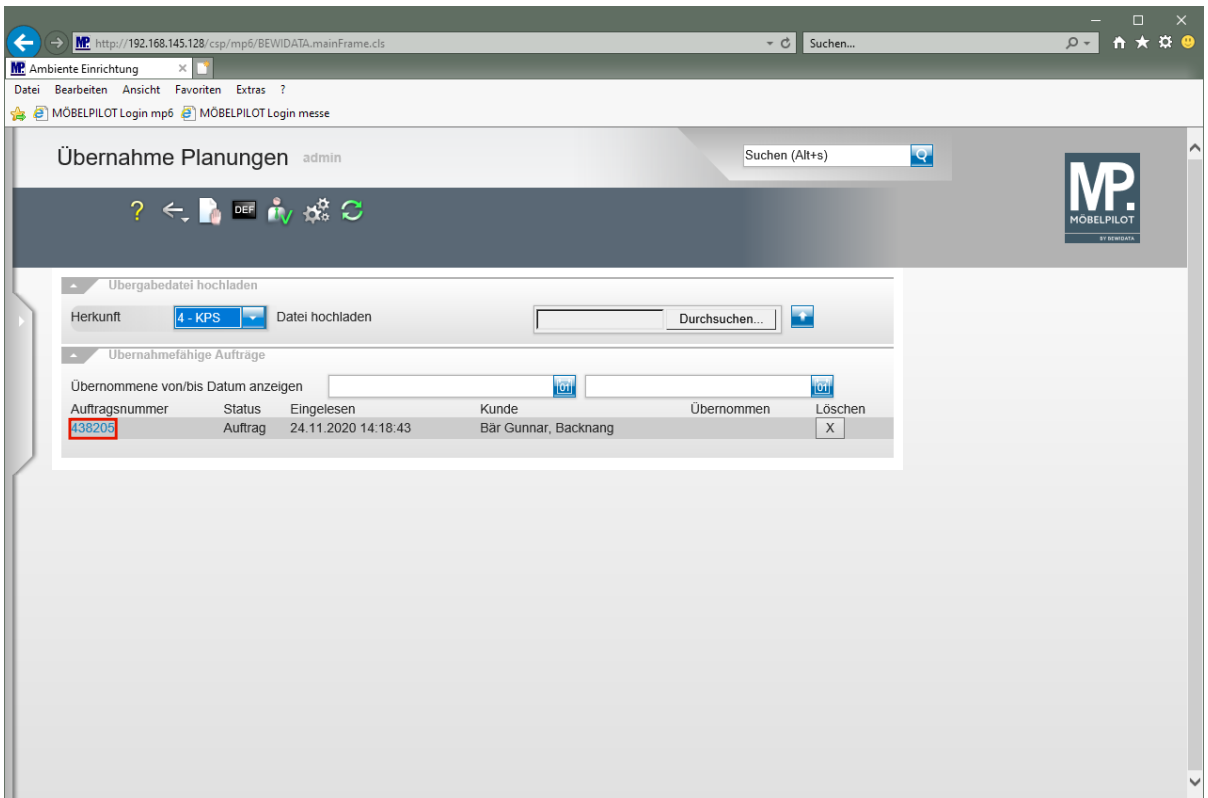

Klicken Sie auf den Hyperlink **Auftragsnummer 438205**.

 $\bullet$ 

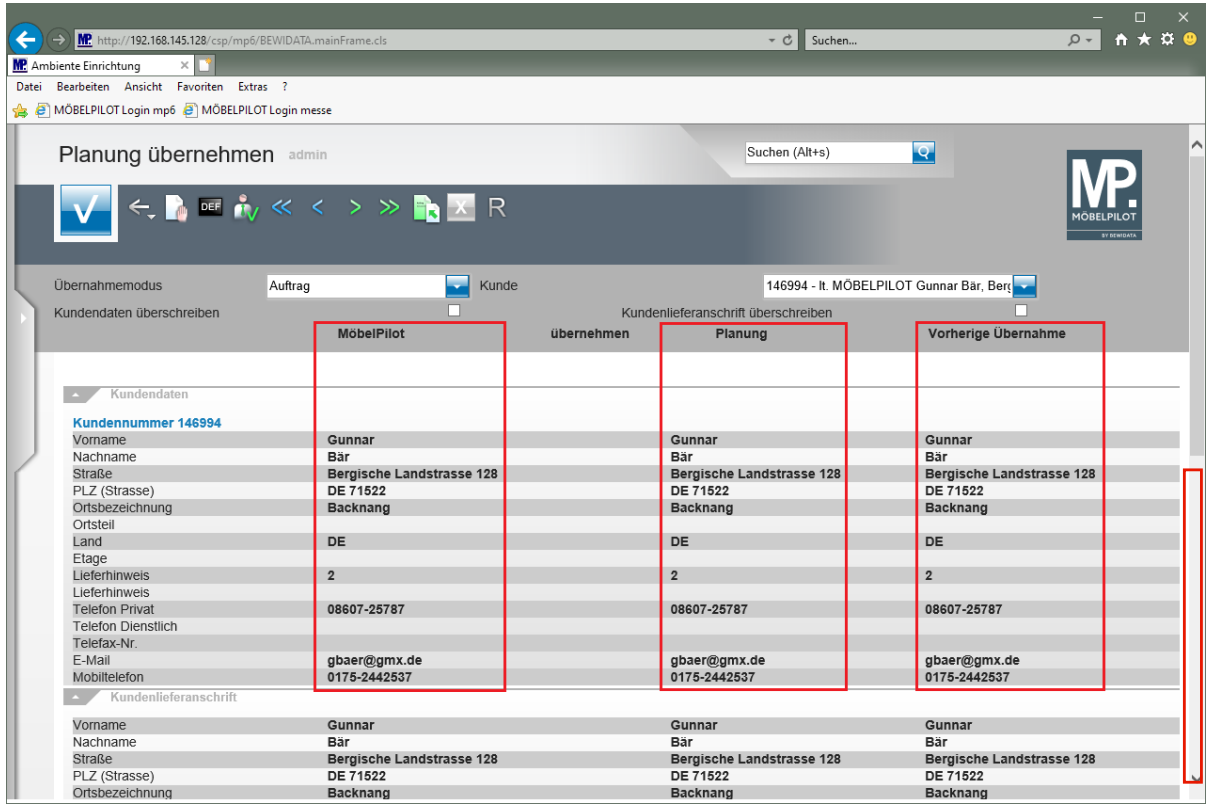

In den Spalten *"MÖBELPILOT", "Planung"* und *"Vorherige Übernahme"* werden Ihnen die jeweils aktuell dort hinterlegten Informationen angezeigt. So können Sie Ihre Entscheidung, welche Werte Sie übernehmen oder beibehalten wollen, im direkten Bildschirmdialog treffen.

In unserem Beispiel kommt es innerhalb der Rubriken *"Kundendaten"* und *"Kundenlieferanschrift"* zu keinen Abweichungen. Deshalb wird die jeweilige Rubrikbezeichnung grau abgebildet. Anpassungen sind hier demnach nicht erforderlich.

Klicken Sie auf die vertikale Bildlaufleiste.

 $\blacksquare$ 

Neue Planungsdateien beinhalten in der Regel gegenüber der alten Planung auch Abweichungen in der Zusammenstellung. MÖBELPILOT erkennt diese Abweichungen automatisch. Typen, die in der neuen Planung nicht mehr enthalten sind, weil sie entweder nicht mitgeplant, oder nachträglich in MÖBELPILOT zur Planungsposition hinzugefügt wurden, werden in der Rubrik *"Positionen bzw. Unterpositionen nur in MP"* aufgelistet und sollten hier entsprechend bearbeitet werden.

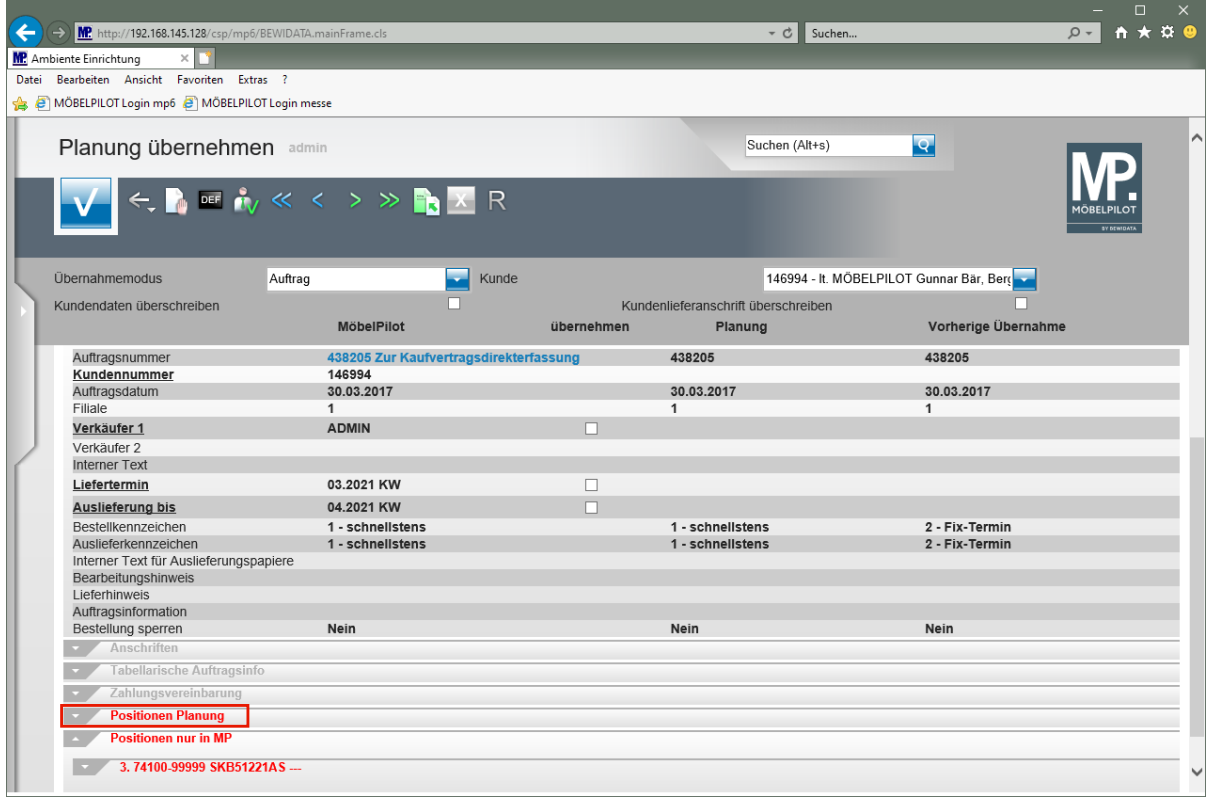

 $\bullet$ Die rot abgebildete Rubrikbezeichnung verweist auf eine Differenz zwischen den Daten im MÖBELPILOT und denen der neuen Planung sowie den Daten aus einer früheren Übernahme. Dies gilt es zu prüfen.

Klicken Sie auf den Hyperlink **Öffnen / Schließen Positionen Planung**.

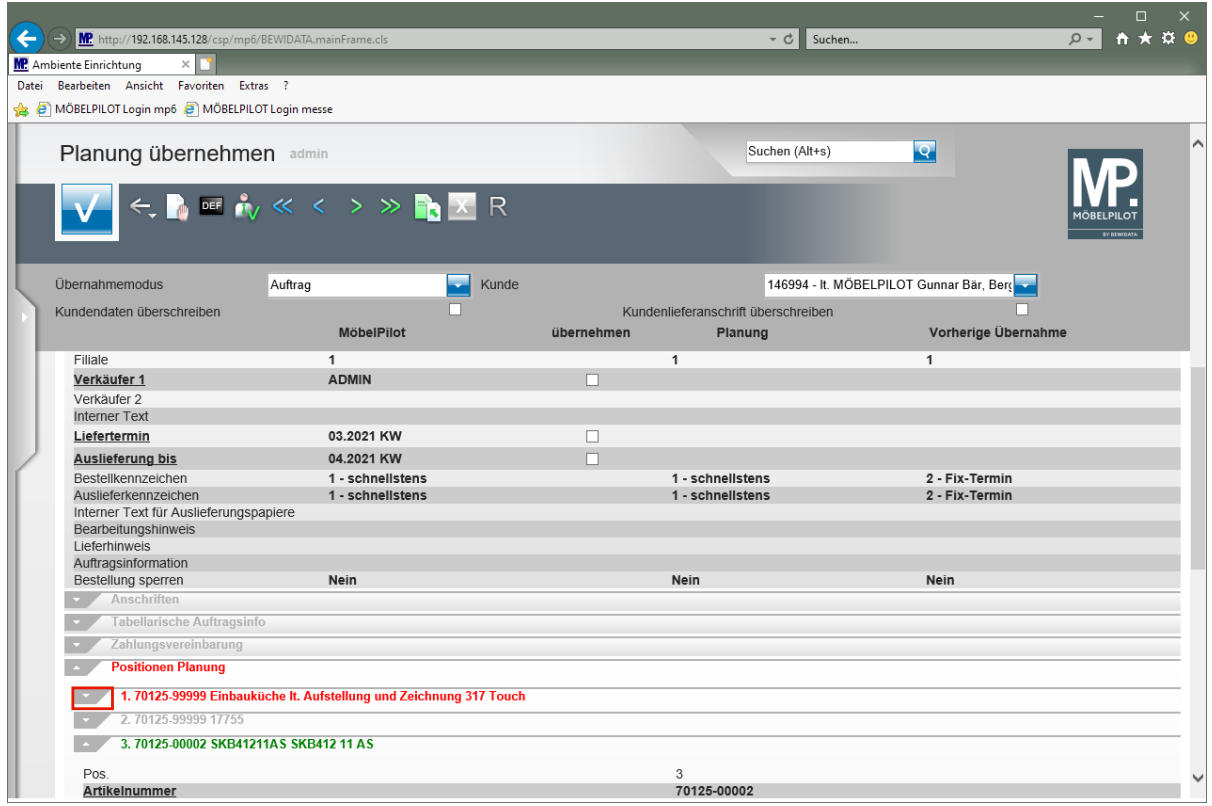

Klicken Sie auf die Schaltfläche **Öffnen / Schließen Position**.

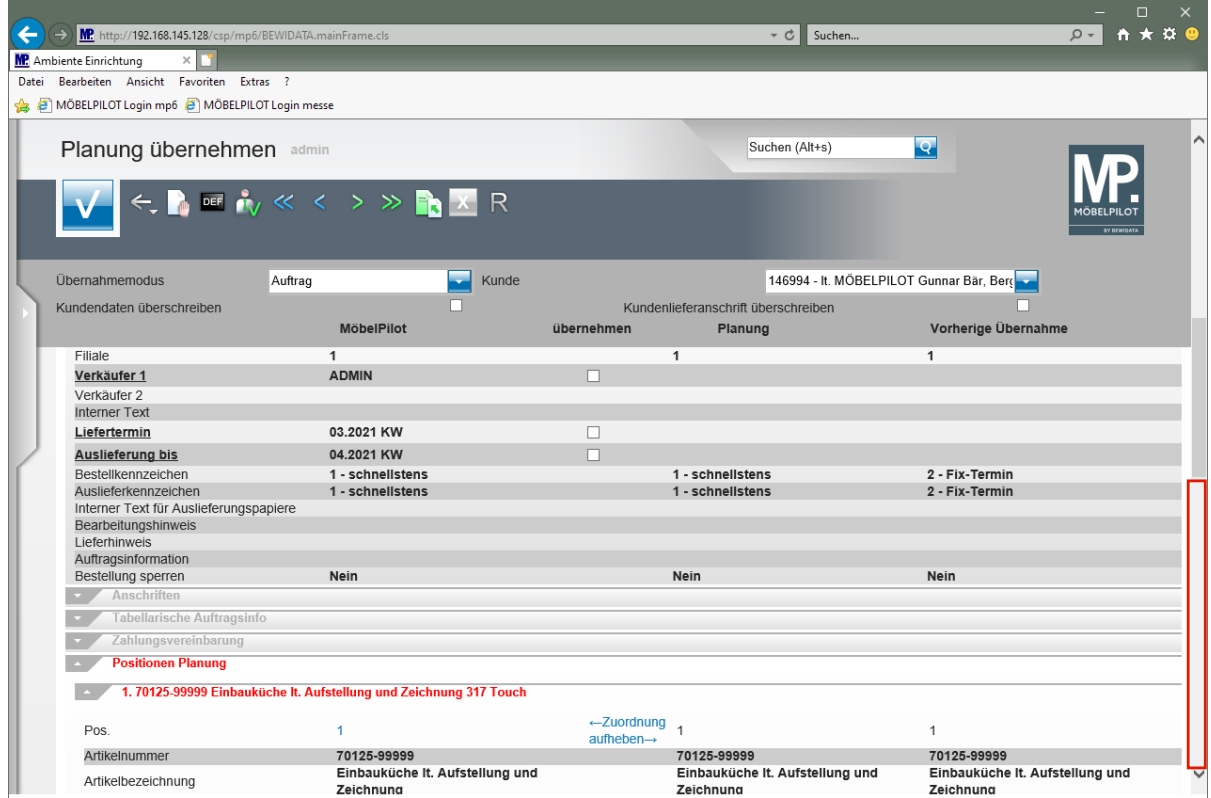

Klicken Sie auf die vertikale Bildlaufleiste.

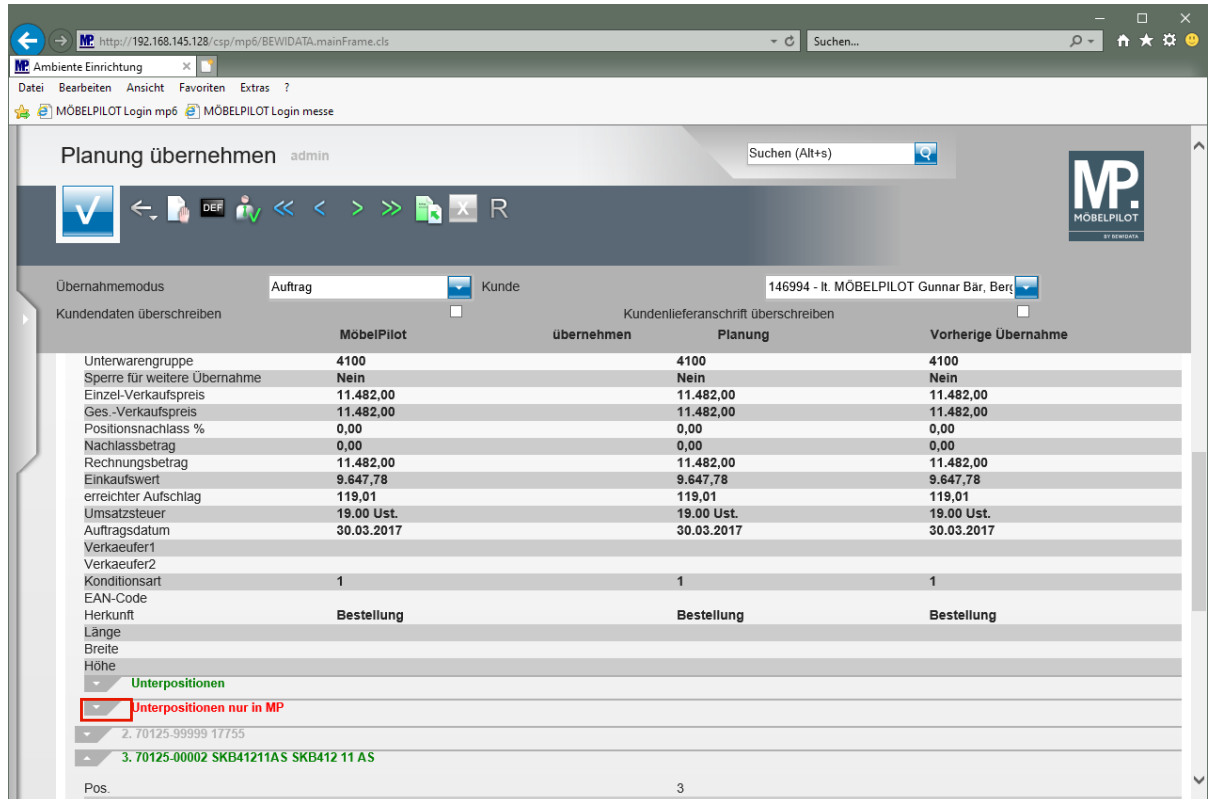

Das Beispiel enthält **Unterpositionen** und **Positionen,** die nur in der neuen Planungsdatei enthalten sind. Diese können konfliktfrei übernommen werden.

Es gibt jedoch einen Hinweis, dass der Auftrag aktuell in MÖBELPILOT **Unterpositionen** enthält, die in der neuen Planung nicht enthalten sind.

Klicken Sie auf die Schaltfläche **Öffnen / Schließen Unterposition nur in MP**.

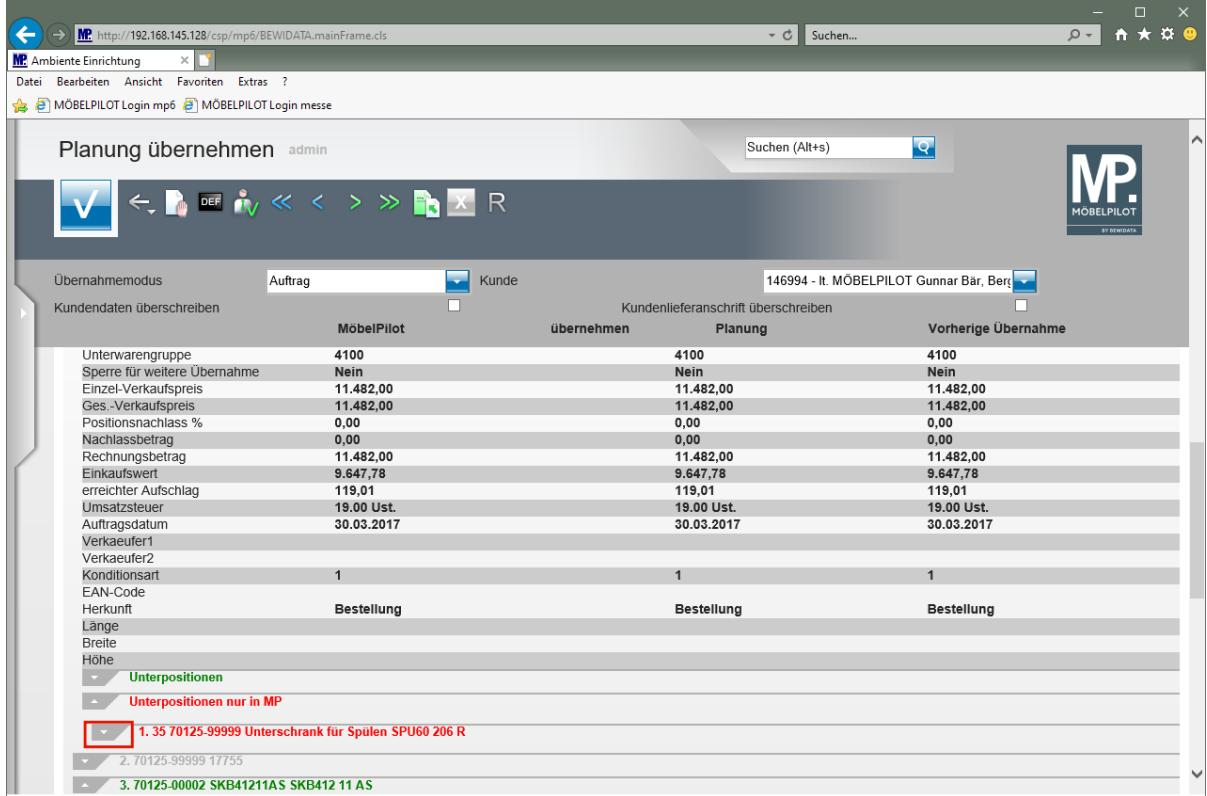

Klicken Sie auf die Schaltfläche **Öffnen / Schließen Unterposition**.

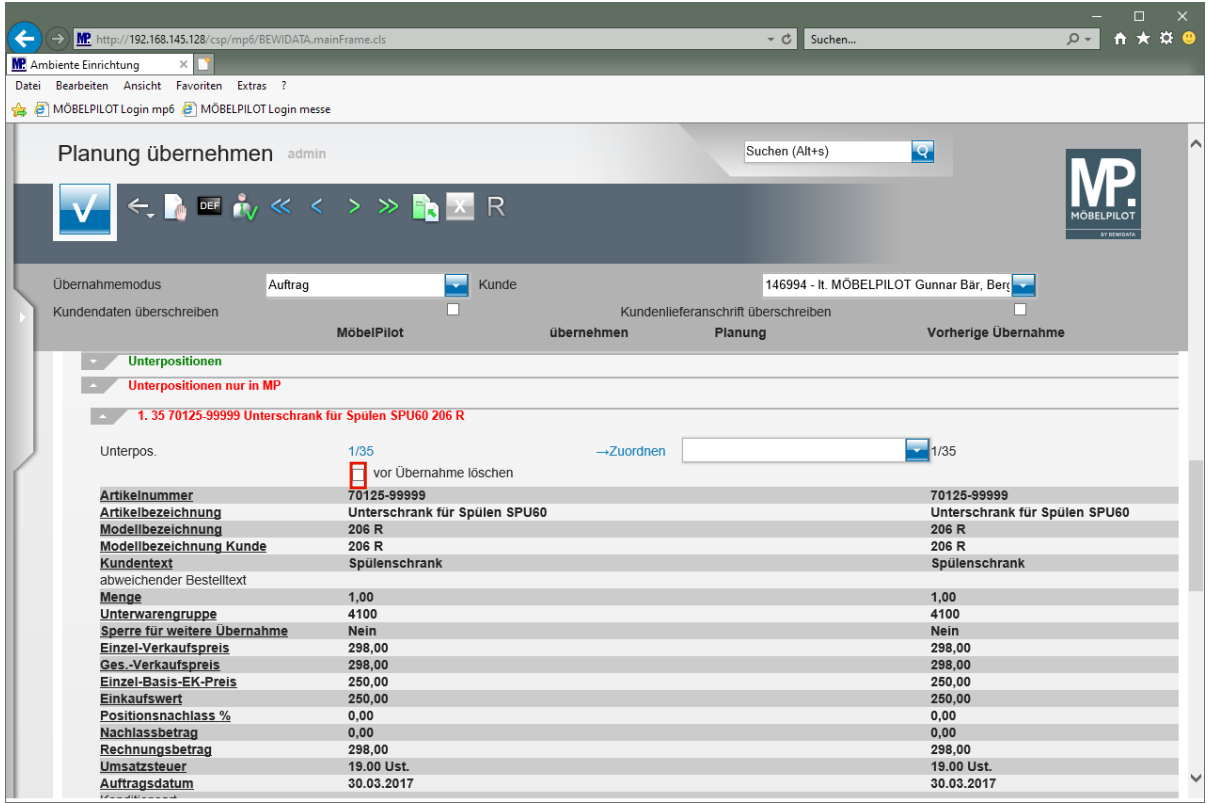

 $\bullet$ 

Entscheiden Sie, ob die bisherige Unterposition **vor** der Übernahme der geänderten Planung gelöscht werden soll.

Klicken Sie auf das Kontrollkästchen **vor Übernahme löschen**.

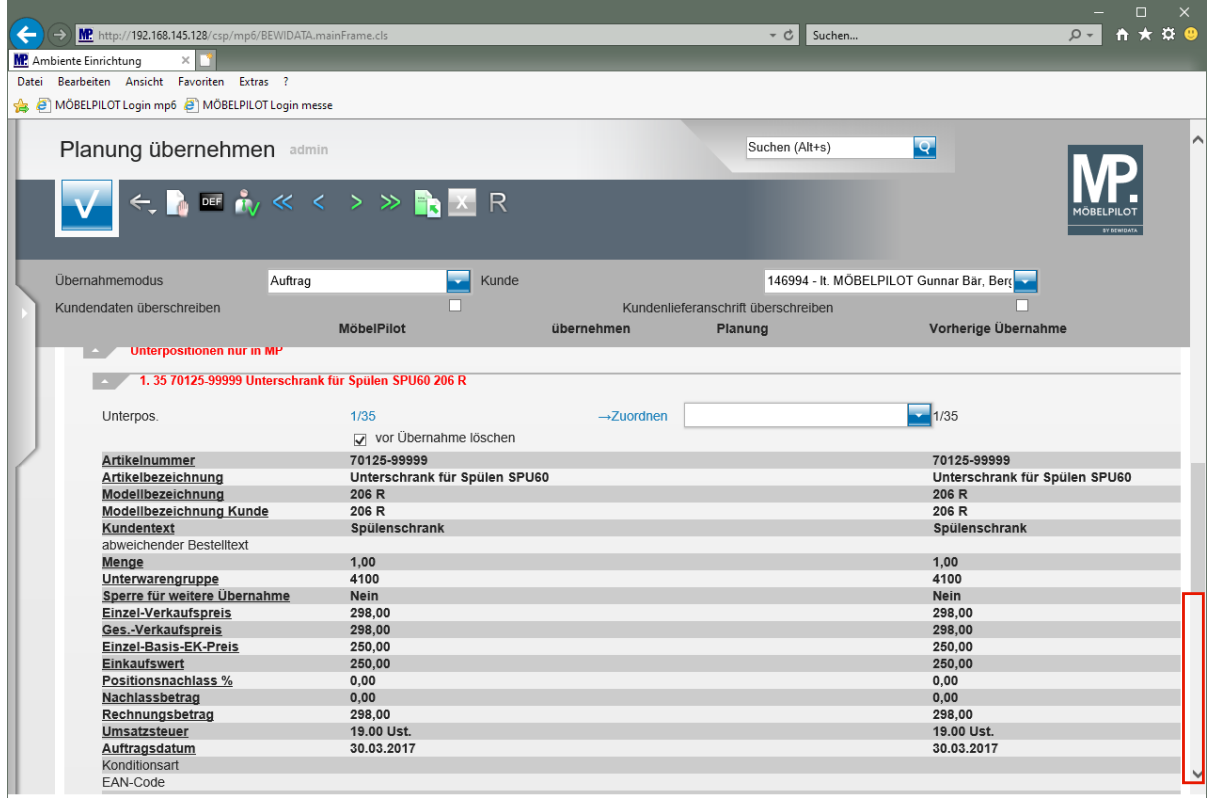

Klicken Sie auf die vertikale Bildlaufleiste.

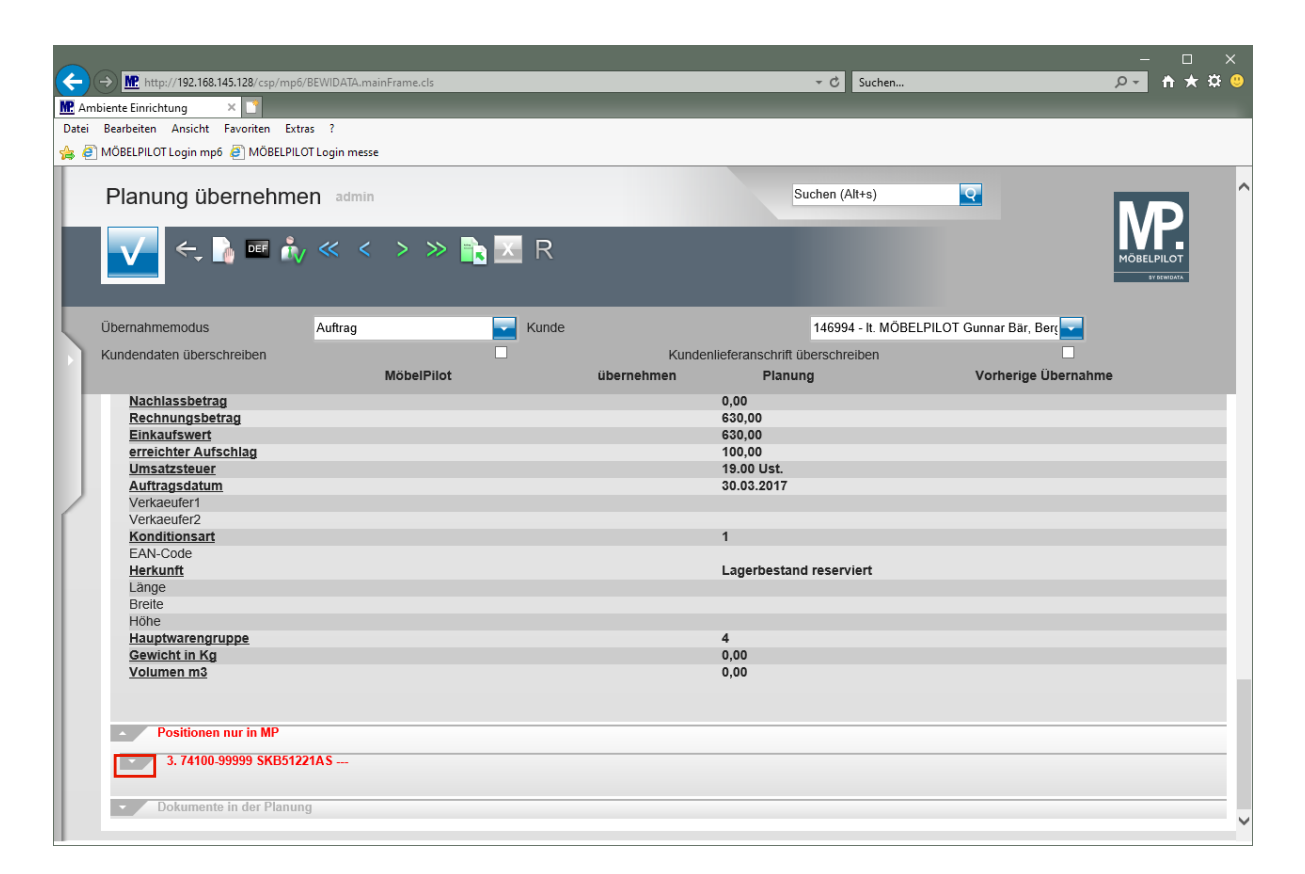

Unser Beispiel enthält auch eine **Position**, die in der neuen Planungsdatei nicht mehr enthalten ist. In einem solchen Fall ist wieder zu klären, ob diese Position beibehalten, oder gelöscht werden soll.

Klicken Sie auf die Schaltfläche **Öffnen / Schließen Position**.

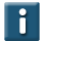

Das Verfahren *"Löschen"* kann abgekürzt werden. Mit einem Klick auf den Button

werden alle Positionen und Unterpositionen, die nur in MÖBELPILOT enthalten sind automatisch gekennzeichnet und zur Löschung vorgemerkt.

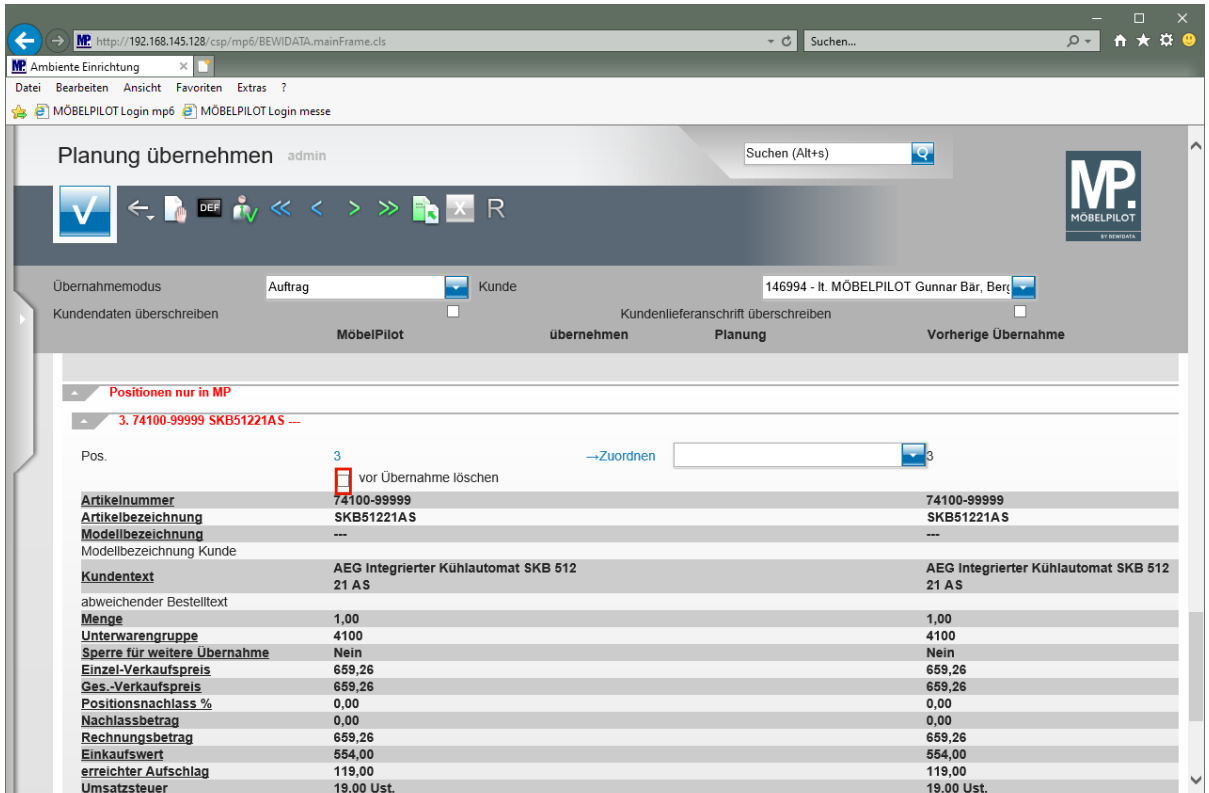

Klicken Sie auf das Kontrollkästchen **vor Übernahme löschen**.

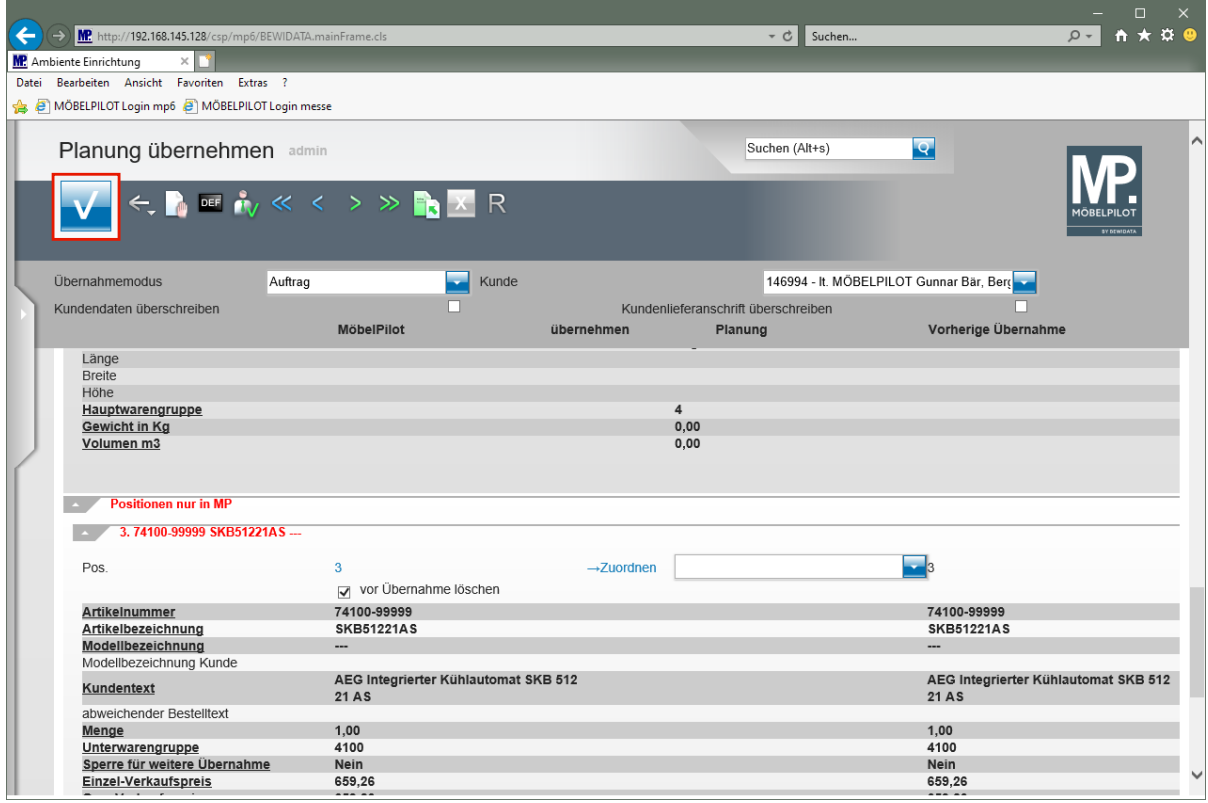

Nachdem Sie Ihre entsprechenden Eingaben getätigt haben vergessen Sie bitte nicht, diese zu speichern.

Klicken Sie auf die Schaltfläche **OK**.

 $\bullet$ 

## **Einzelszenario: Wie frage ich in KPS einen Warenbestand ab?**

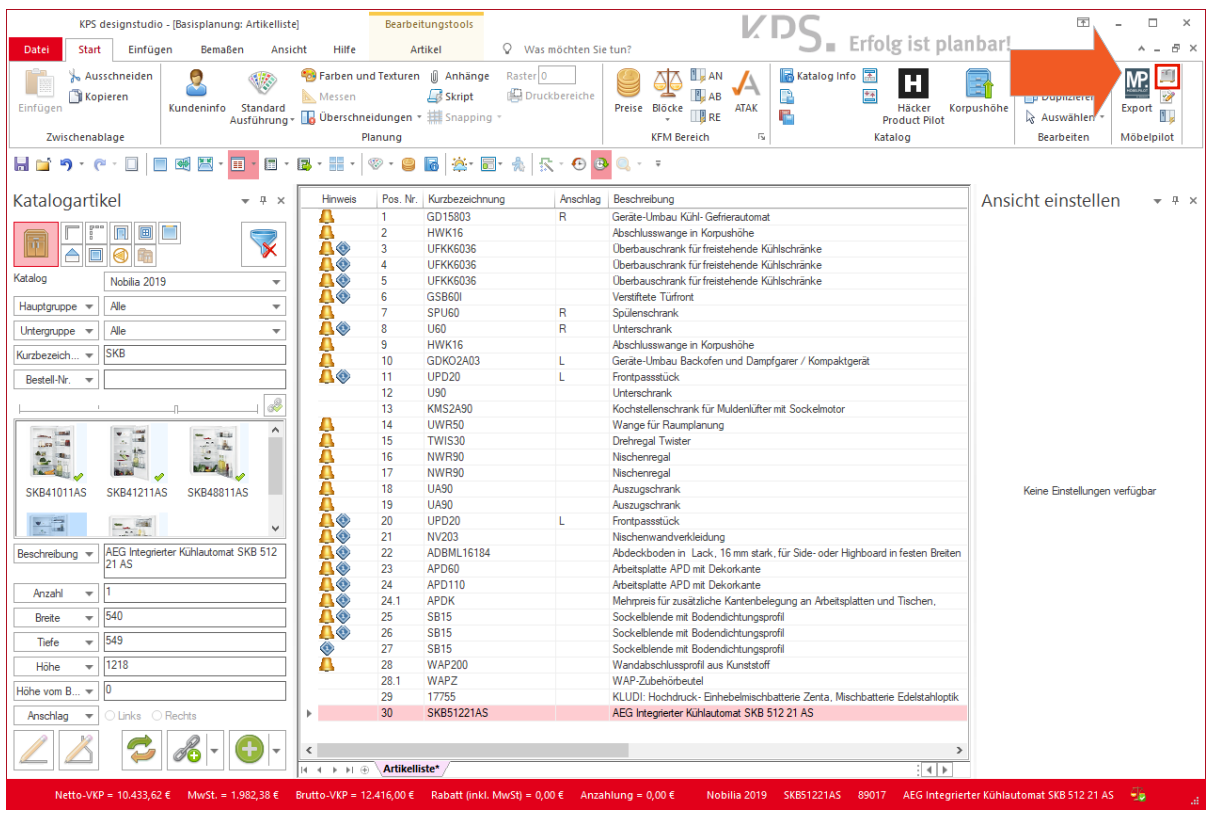

Markieren Sie zunächst den Artikel, den Sie im Warenbestand beauskunften wollen.

Klicken Sie auf die Schaltfläche **Lagerbestand**.

 $\bullet$ 

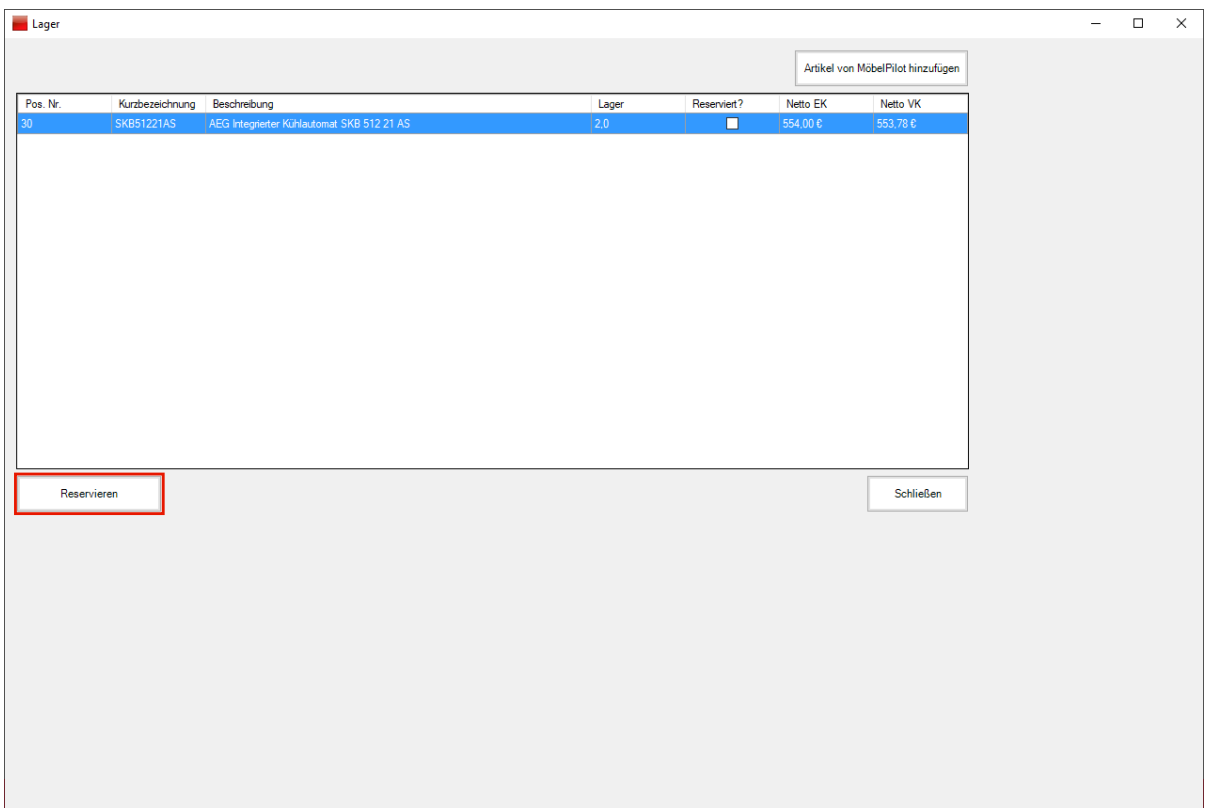

In der Spalte *"Lager"* wird Ihnen der aktuell freie Warenbestand angezeigt.

Klicken Sie auf die Schaltfläche **Reservieren**.

 $\overline{\mathbf{I}}$ 

 $\bigodot$ 

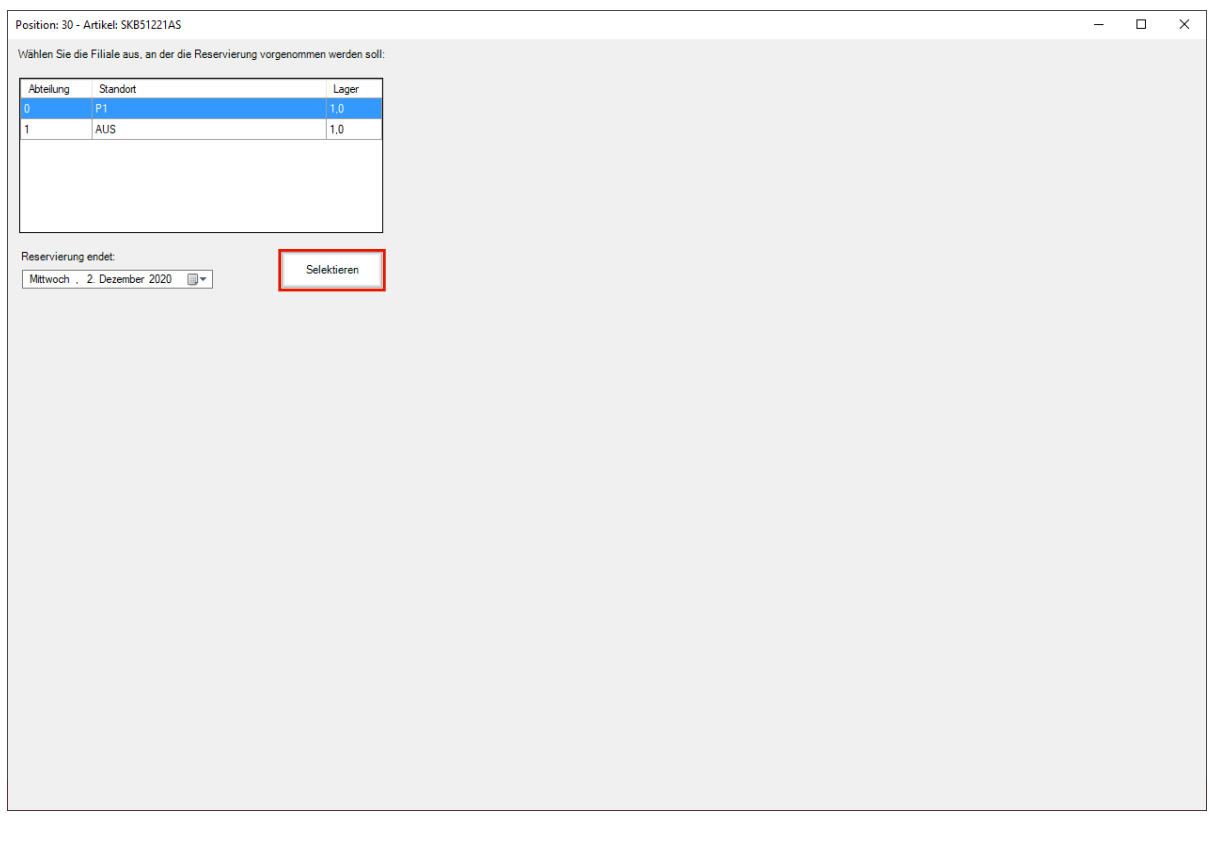

Markieren Sie den Warenbestand, den Sie für Ihre Kommission reservieren wollen.

Klicken Sie auf die Schaltfläche **Selektieren**.

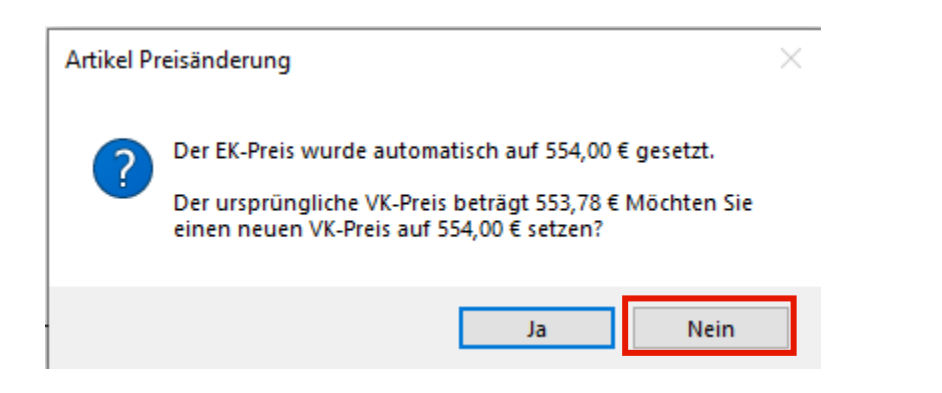

Beachten Sie ggf. eingeblendete Hinweise des Systems und beantworten Sie diese entsprechend.

Klicken Sie auf die Schaltfläche **Nein**.

 $\bigodot$ 

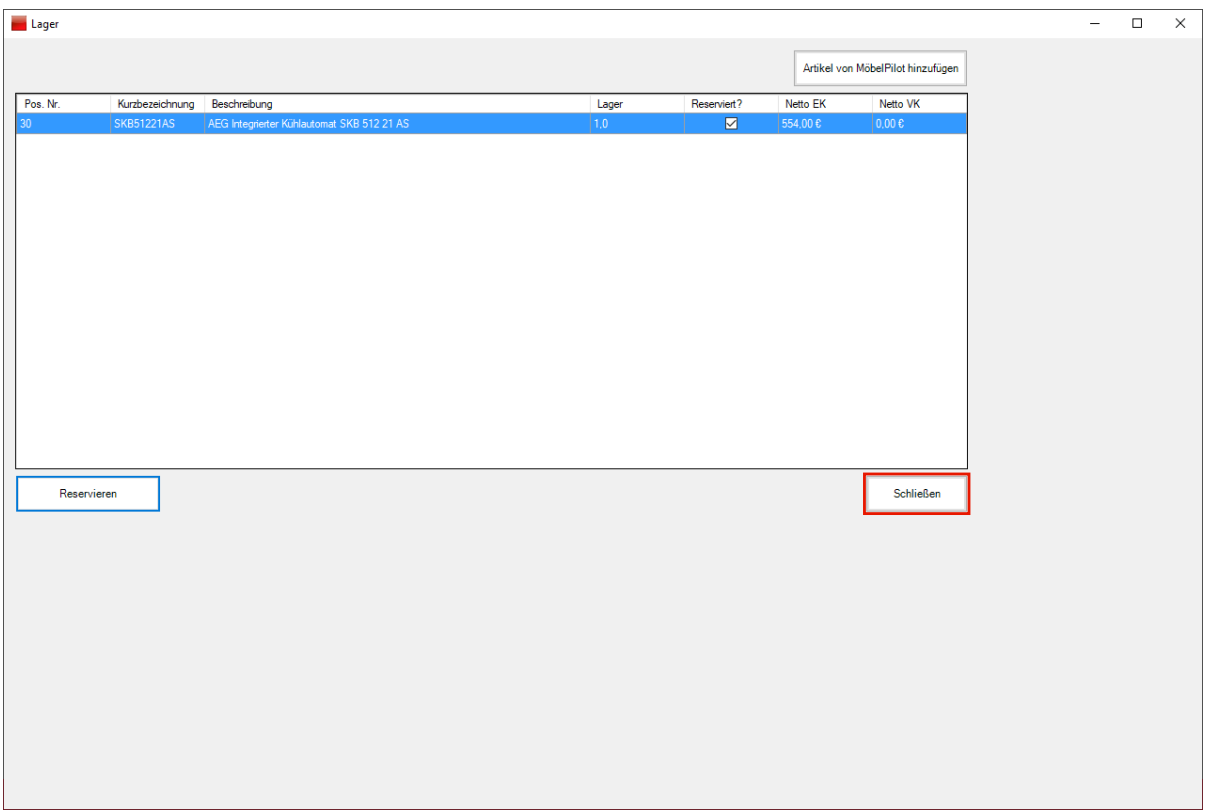

Klicken Sie auf die Schaltfläche **Schließen**.

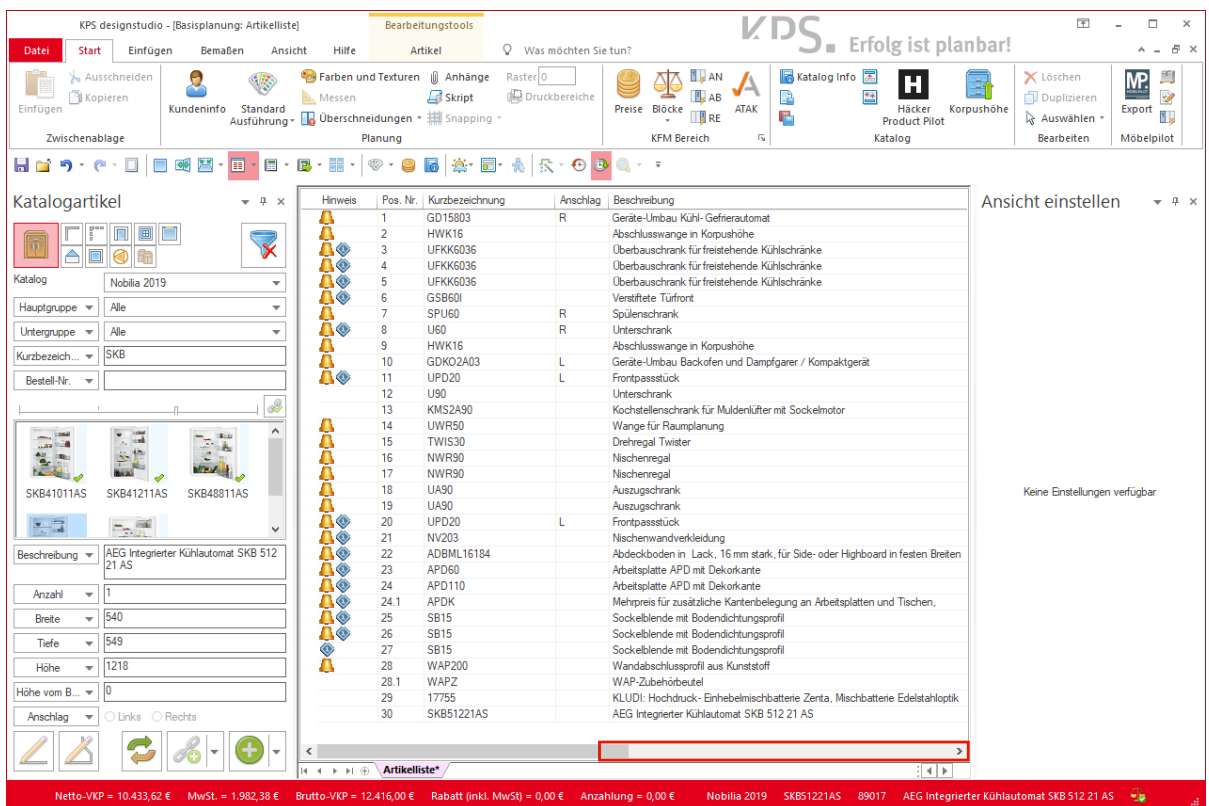

Klicken Sie auf die Schaltfläche **Bildlauf nach rechts**.

 $\bullet$ 

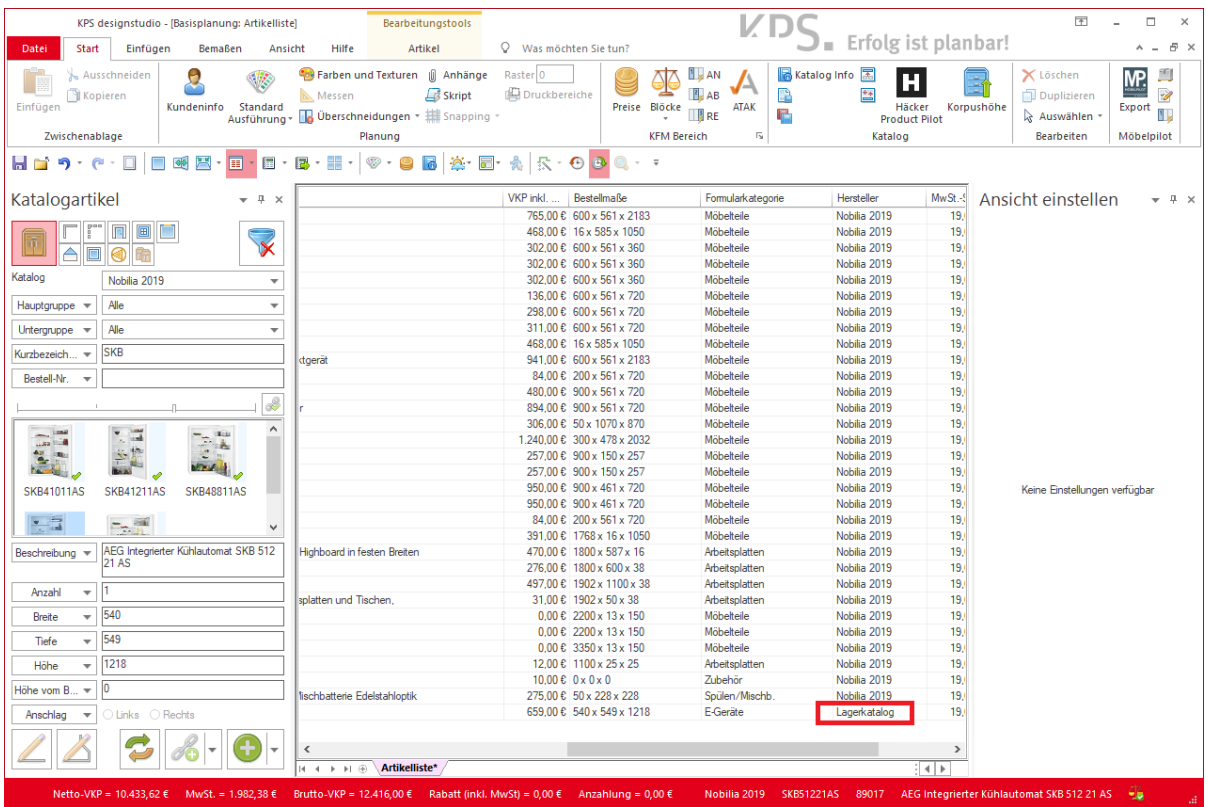

Durch die vorausgegangene Aktion wurde der Artikel dem KPS-Lagerkatalog zugewiesen.